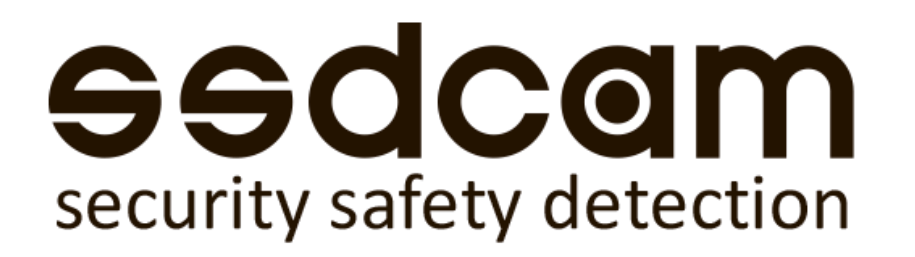

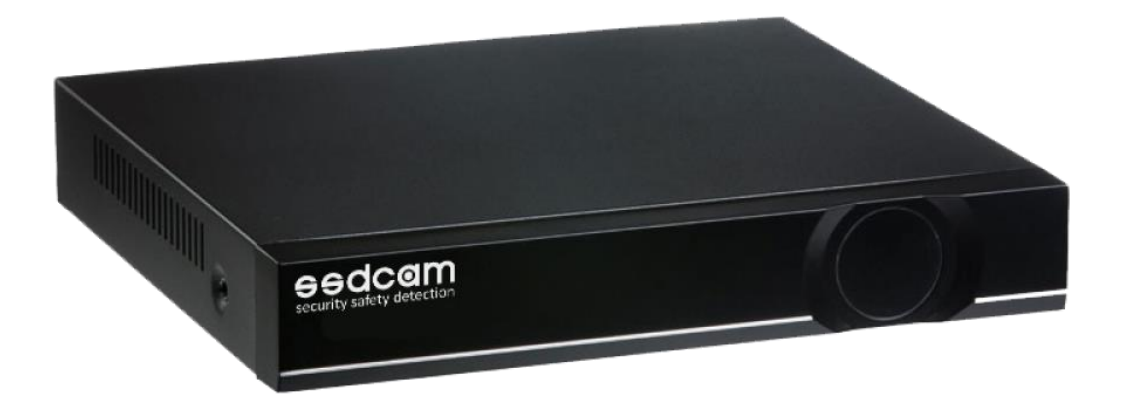

# Цифровой гибридный видеорегистратор

AH-3016N / AH-7216H

Краткое руководство пользователя

# SSOCO

# Внимание!

- Для безопасного и корректного использования регистратора внимательно изучите Руководство по эксплуатации. Данное Руководство подходит для устройств AV-3016N/AV-7216H.
- Используйте подходящий источник питания при эксплуатации регистратора.
- Используя индивидуальный источник питания, не рекомендуется использование переходников.
- Используйте надежный жесткий диск, подходящий для систем видеонаблюдения.
- Для защиты регистратора от повреждений в случае грозы убедитесь, что заземляющий провод правильно подсоединен.
- Не подвергайте устройство воздействию дождя или попадания влаги. Не размещайте устройство под прямыми солнечными лучами и вблизи источника тепла.
- Не размещайте регистратор во влажном месте.
- Избегайте попадания прямых солнечных лучей на регистратор, не размещайте регистратор близко от источника отопления.
- Не прикасайтесь влажными руками к розетке питания.
- Не ставьте тяжелые предметы на видеорегистратор.
- Видеорегистратор должен быть размещен в чистом помещении, избегайте попадания пыли в корпус устройства. Избегайте воздействия механических вибраций на устройство.
- Не разбирайте и не пытайтесь починить видеорегистратор самостоятельно.
- Не открывайте крышку видеорегистратора, не помещайте никакие посторонние предметы в корпус устройства.
- Обращайтесь с устройством аккуратно, не допускайте падений и резких воздействий.
- В случае повреждения устройства и сбоев в работе, обратитесь к специалистам для ремонта устройства.

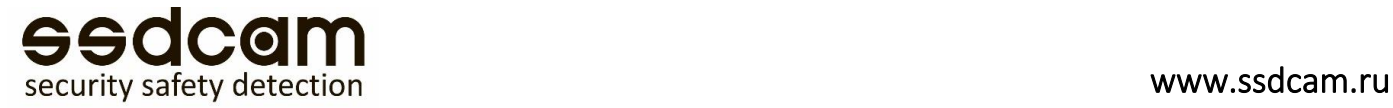

# 1.1 Введение: Сетевой видеорегистратор

Данный видеорегистратор разработан специально для видеонаблюдения на базе операционной системы Linux. В регистраторе реализованы: стандарт H.264 с низкой скоростью передачи данных, двойной поток данных, интерфейс SATA, поддержка выхода VGA, удаленный доступ через браузер IE (Internet Explorer), просмотр с помощью мобильного телефона.

### 1.2 Основные характеристики

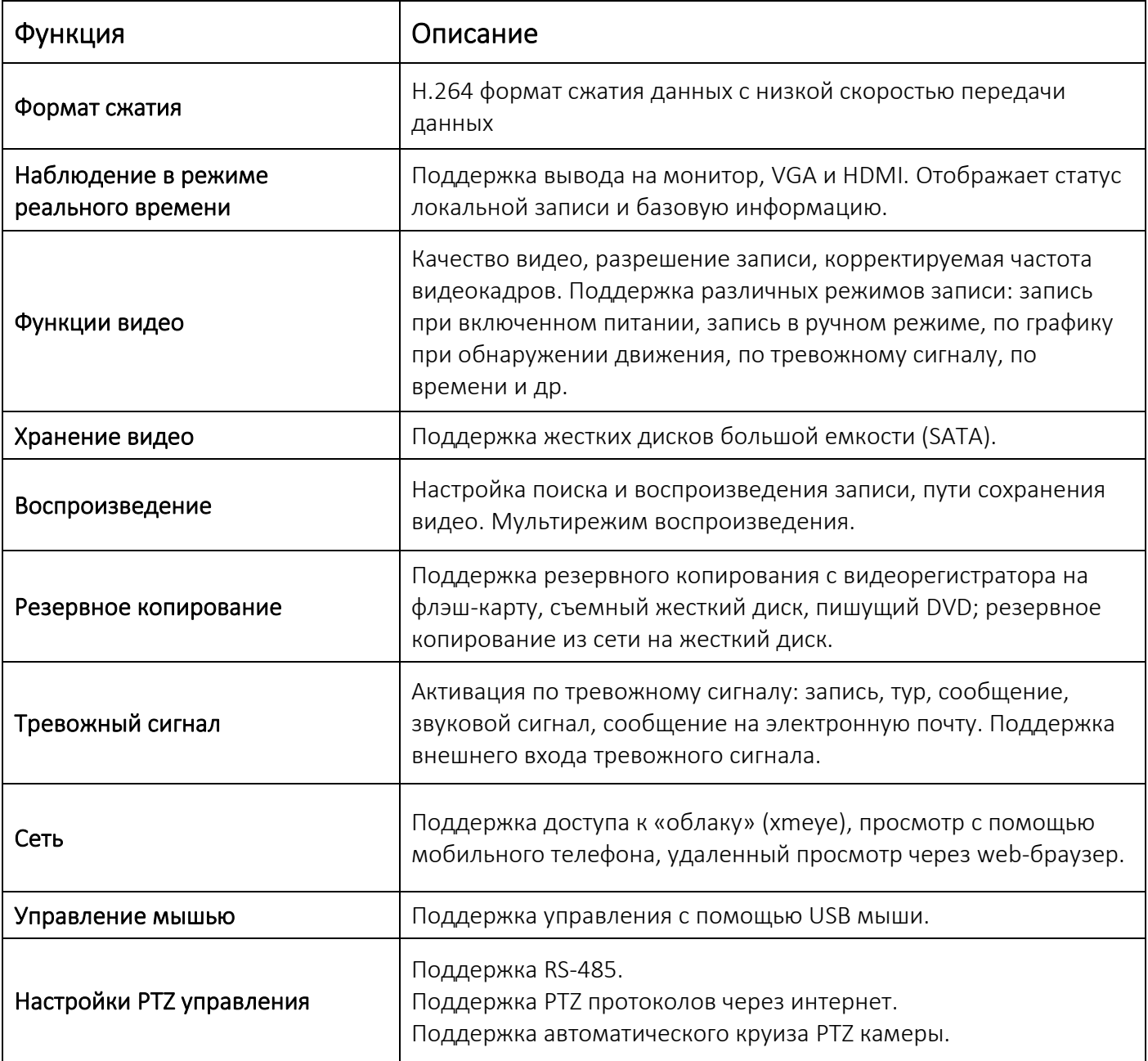

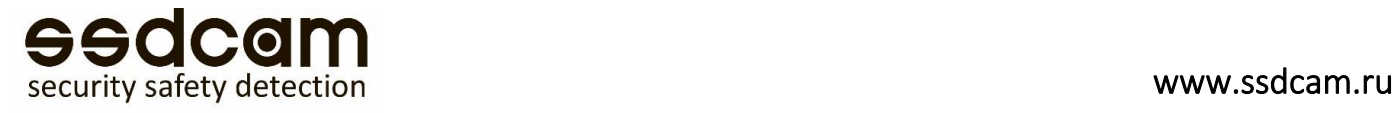

# 1.3 Особенности

- Формат видео сжатия: H.264
- Формат аудио сжатия: G.711
- Интерфейс в стиле Windows, встроенная ОС Linux
- Устройство с 4 каналами/8 каналами поддерживает интерфейс 1 SATA
- Мультизадачность в режиме просмотра в режиме реального времени (предпросмотр, запись, воспроизведение, резервное копирование, наблюдение по сети, наблюдение через мобильное приложение
- Поддержка передачи двойного потока данных по сети (основной поток для локальной записи, дополнительный поток для передачи по сети)
- Поддержка облачных технологий, P2P функции (xmeye)
- Поддержка наблюдения через мобильный телефон (Android\ iPhone\ iPad\ Windows)
- НDMI и VGA выходы при разрешении 1920×1080P
- USB 2.0 поддерживает резервное копирование, обновление программного обеспечения, управление при помощи мыши
- Мультиязыковое меню

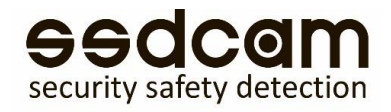

### 2. Установка жесткого диска

1.Не извлекайте и не вставляйте жесткий диск при включенном питании.

2. Выключите питание устройства, открутите винты сбоку регистратора и снимите верхнюю крышку.

3. Соедините кабели передачи данных и силовые кабели жесткого диска с системной платой видеорегистратора. Прикрепите HDD, используя 4 винта.

4. При наличии повышенных требований к HDD для большей безопасности следует использовать специальные жесткие диски для систем видеонаблюдения.

### 2.1 Подключение входов и выходов звука и видео

# 2.1.1Подключение входов видео

Входные разъём видео - BNC. Требуемый входной сигнал - PAL/NTSC (1,0 В, 75 Ом).

Видеосигнал должен соответствовать стандартам, т.е. иметь высокое отношение сигнал/шум, малые искажения и помехи. Изображение должно быть четким и иметь естественный цвет при подходящей яркости. Убедитесь в надежности и стабильности видеосигнала. Источник видеосигнала (видеокамеру) необходимо установить в подходящем месте и тщательно настроить его с учётом освещённости.

Заземление и питание источника видеосигнала и видеорегистратора должны быть общими и надежными. В том случае, когда источник видеосигнала и видеорегистратор имеют раздельные заземления, необходимо использовать видеотрансформаторы.

Убедитесь в надежности и стабильности линии передачи видеосигнала. В качестве линии передачи видеосигнала должен использоваться высококачественный

кабель, который выбирается с учетом длины трассы коаксиальной линии. Если расстояние передачи слишком большое, необходимо использовать видеоусилители, либо кабель «витаяпара» и комплект приемо-передатчиков, или осуществлять передачу по волоконному кабелю. Линия видеосигнала не должна подвергаться воздействию электромагнитных помех и должна находиться вдали от силовых и сигнальных линий прочего оборудования. Особенно следует избегать линий высокого напряжения. Убедитесь в надежности и стабильности соединений. Сигнальные и заземляющие кабели должны быть надежно подключены во избежание сбоев и окисления соединений, без повреждений изоляции.

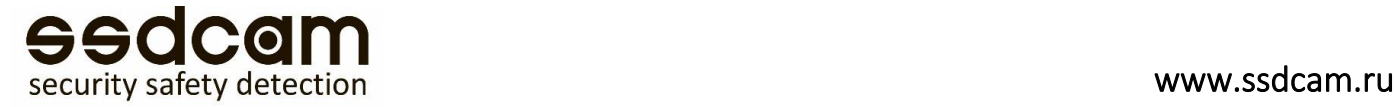

### 2.1.2 Подключение выходов видео

Видеовыходы разделены на VGA и HDMI.

При использовании телевизора или компьютерного дисплея в качестве монитора,

соблюдайте следующие правила:

- 1. Не оставляйте дисплей или телевизор включённым на долгое время.
- 2. Устанавливайте оборудование вдали от источников электромагнитных помех.

### 2.1.3 Вход звукового сигнала

Звуковой вход представляет собой разъем RCA с высоким входным импедансом.

Линия звукового сигнала должна быть качественной и надежно подключенной во

избежание сбоев, искрения и окисления соединений. Особенно следует избегать линий высокого напряжения.

# 2.1.4 Выход звукового сигнала

Обычно выходные параметры звукового сигнала регистратора превышают 200 мВ, 1 кОм, благодаря чему вы можете напрямую подключить активные динамики. Если появляется эффект самовозбуждения:

- 1. Используйте более качественный/направленный микрофон.
- 2. Отрегулируйте громкость динамика так, чтобы она была ниже уровня, на

котором возникает самовозбуждение.

- 3. Используйте материалы, поглощающие звук, для уменьшения его отражения.
- 4. Отрегулируйте расположение динамика и микрофона.

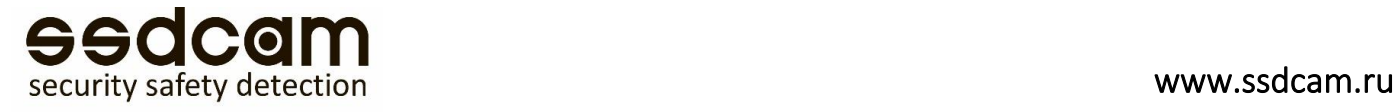

### Основные установки

### 3. Включение/Выключение сетевого видеорегистратора

#### Примечание:

Прежде чем включить устройство, проверьте все соединения.

Правильное включение и выключение устройства очень важны для увеличения срока службы регистратора. Использование систем бесперебойного питания рекомендовано для защиты регистратора.

# 3.1 Включение сетевого видеорегистратора

Подключите источник питания и включите устройство, нажав на кнопку питания. Светящийся индикатор источника питания обозначает, что видеорегистратор включен. После запуска устройства последует звуковой сигнал. Если время запуска задано в настройках видео, функция синхронизации видео будет запущена автоматически.

### 3.2 Выключение сетевого видеорегистратора

Существует два способа выключения устройства:

- Стандартное выключение (мягкое выключение): Перейти в главное меню: Меню→Выход
- Выключение в «ручном» режиме (жесткое выключение): Удерживая кнопку питания (опционально) в течение нескольких секунд, отключить питание.

# 3.3 Вход в систему видеорегистратора, мастер конфигурации

При загрузке видеорегистратора пользователь должен войти в систему. Система предоставит пользователю набор функций, соответствующих его полномочиям. Есть 3 уровня настройки пользователей: *Admin*: Администратор, *Guest:* Гость и *Default*: По умолчанию. Для «Администратора» не требуется пароль для входа. Администратор является суперпользователем. «Гость» и пользователь «По умолчанию» - обычные пользователи, для которых заданы заводские настройки.

Пароль не требуется, нажмите «ок» и вы будете перенаправлены к работе с системой.

Если вы задали пароль, а затем ввели его некорректно 3 раза подряд, сработает тревожный сигнал. Если пароль будет введен некорректно пять раз подряд, аккаунт пользователя будет заблокирован. Разблокировка аккаунта произойдет после перезагрузки регистратора или через 30 минут. Рекомендуется сменить пароль после первого входа в систему.

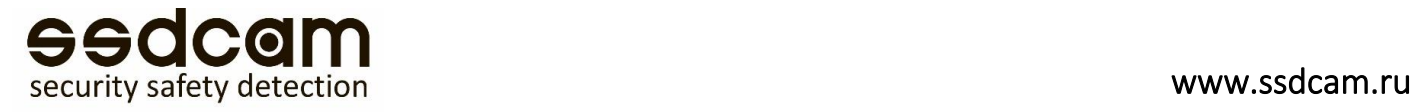

### 4. Контекстное меню

В режиме предпросмотра доступно контекстное меню. Для вызова меню щелкните правой кнопкой мыши, см. изображение ниже:

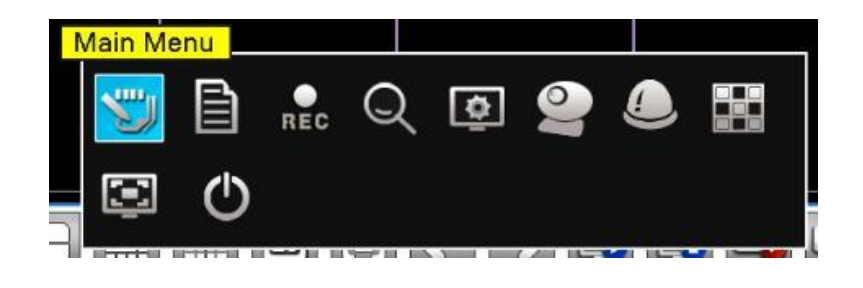

(Контекстное меню)

Контекстное меню включает в себя: Главное меню, Помощник, Настройки записи, Воспроизведение, Экран, PTZ, Тревожный сигнал, Настройка выхода, Настройка цвета, Полноэкранный режим, Выход из системы.

# 4.1 Главное меню

Главное меню: перейдите в главное меню для выполнения настроек. После входа в систему будет отображено главное меню.

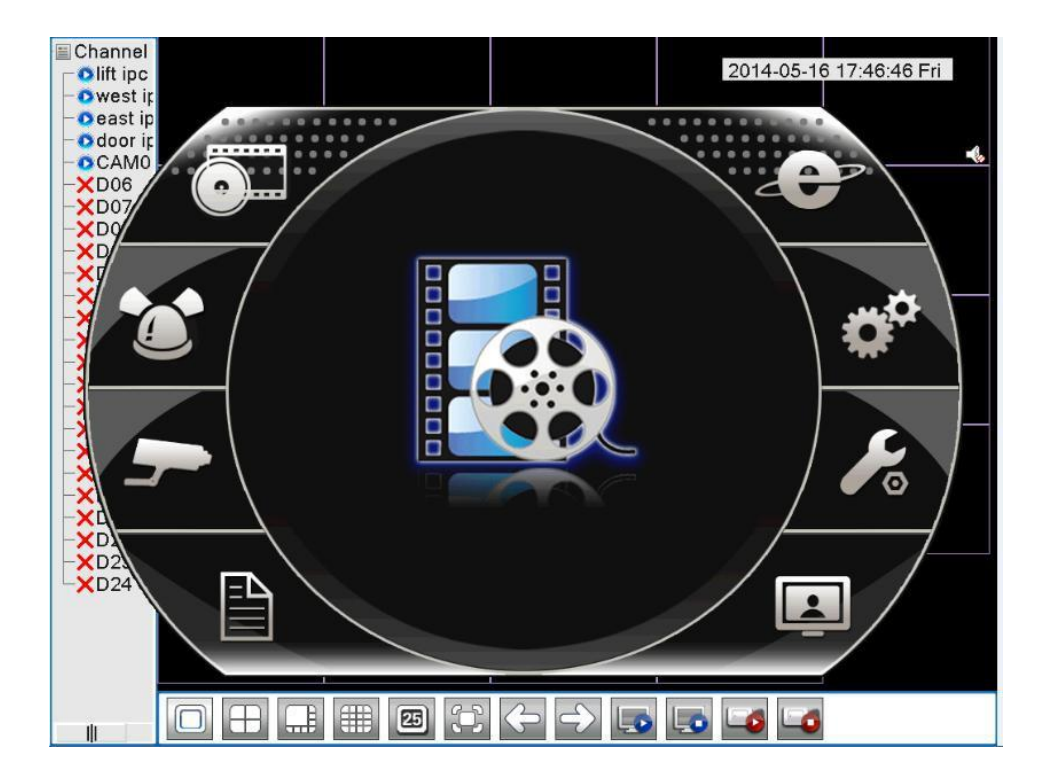

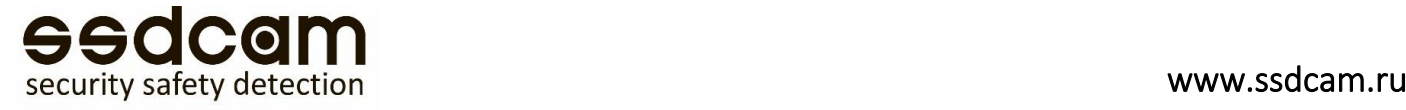

### 4.2 Воспроизведение

Воспроизведение: Доступ к режиму воспроизведения, Настройка поиска записей, воспроизведение записей, хранение видео файлов.

Примечание: Жесткий диск, на который сохраняются видео, должен иметь статус «чтение-запись» либо «только чтение».

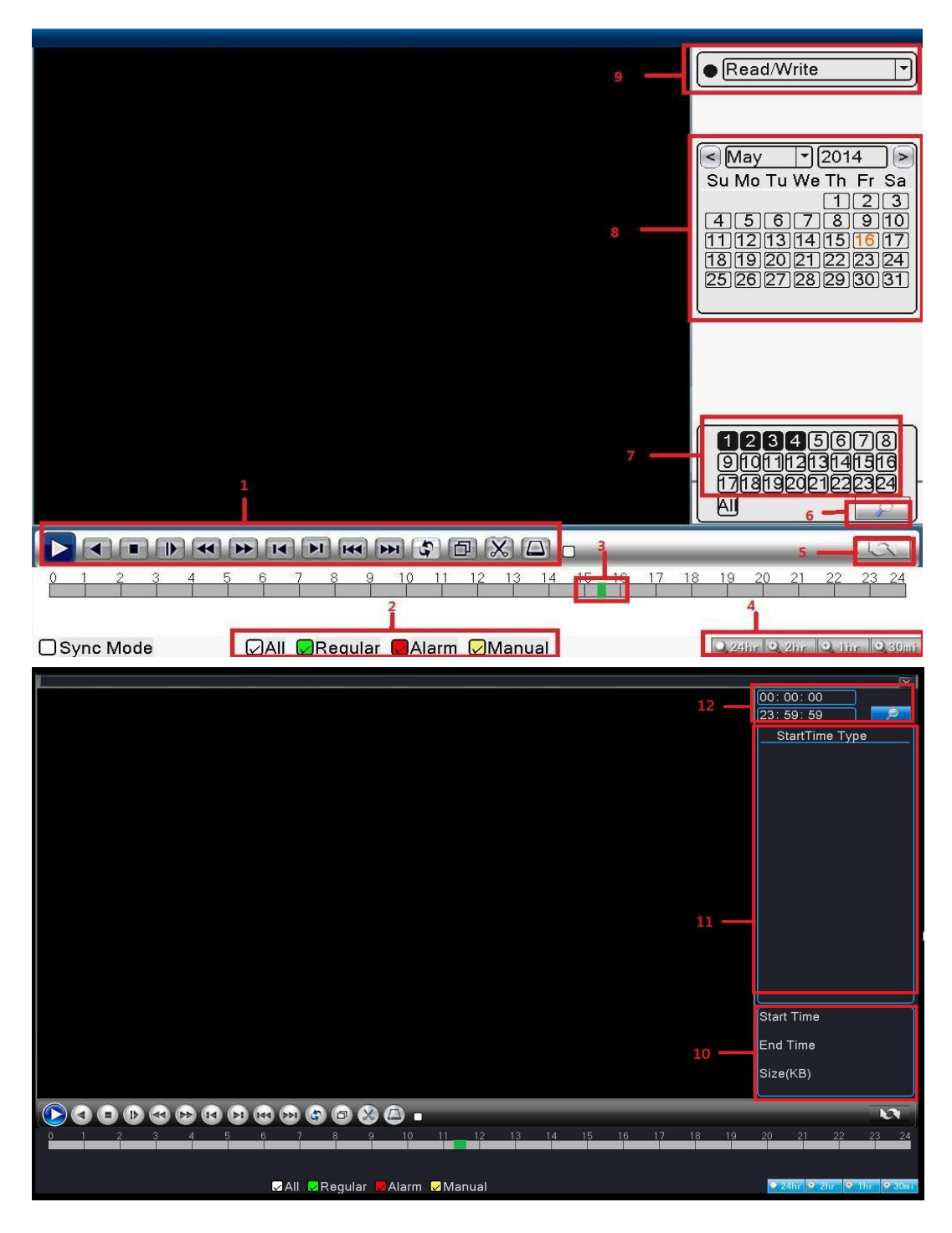

1) Управление воспроизведением; 2) Режимы записи; 3) Строка времени воспроизведения; 4) Выбор интервала времени; 5) Переключение по времени, режим файла; 6) Поиск записи;

7) Выбор канала; 8) Выбор даты; 9) Выбор устройства хранения; 10) Информация о файле; 11) Список файлов; 12) Поиск по времени

**AACCOL** 

### 4.3 Режим записи

Режим записи: Проверьте статус записи текущего канала

Для перехода к интерфейсу управления записями вы можете использовать контекстное меню (Настройки

записи) или перейти в главное меню  $\rightarrow$  канал записи $\rightarrow$  настройки записи.

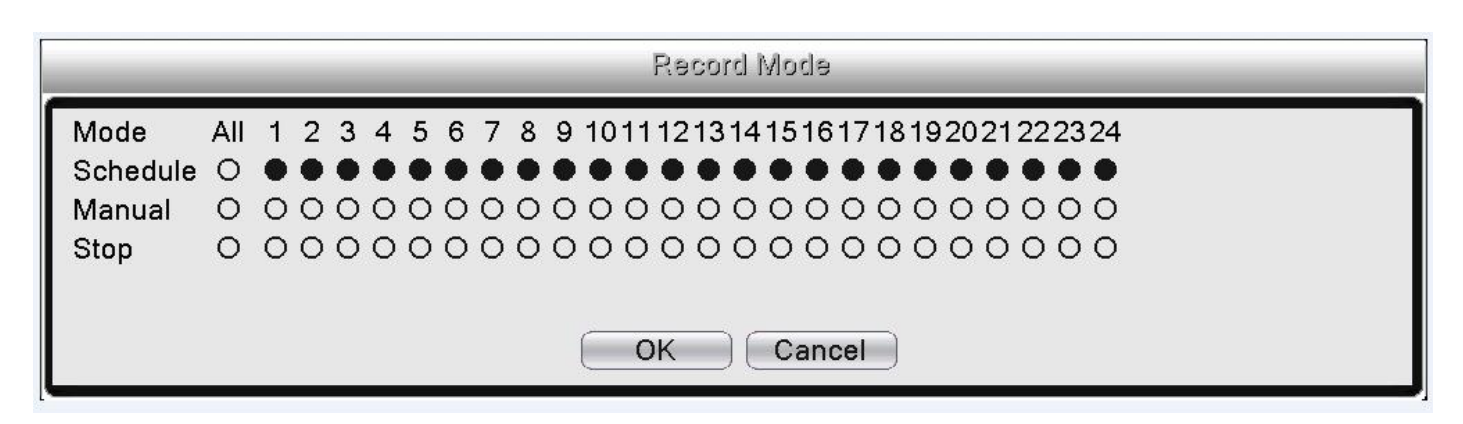

Проверьте статус текущего канала:

○ означает, что запись не производится, ●

означает осуществление записи в канале.

【Schedule: Расписание】: Запись в соответствии с настройками расписания.

【Manual: Ручной режим】: Нажмите кнопку «all», в соответствующих каналах начнется запись вне зависимости от текущего состояния канала.

【Stop: Остановка】: Нажмите кнопку «Стоп», в соответствующих каналах завершится запись вне зависимости от текущего состояния канала.

### 4.4 Настройки тревожного сигнала

Функции тревожного сигнала: Обнаружение движения, Закрытие камеры, Потеря видеосигнала, Тревожный вход, Тревожный выход, Ошибки системы.

**Примечание: Не все камеры поддерживают функции, представленные ниже!**

**- Обнаружение движения Функция обнаружения движения видеорегистратором должна быть настроена как со стороны видеорегистратора, так и со стороны камеры. Это означает, что недостаточно просто включить данную функцию на видеорегистраторе, необходимо настроить также и подключенную удаленно IP-камеру. При обнаружении IP камерой движения, видеорегистратор начнет запись по тревоге, в противном случае функция будет неактивной.**

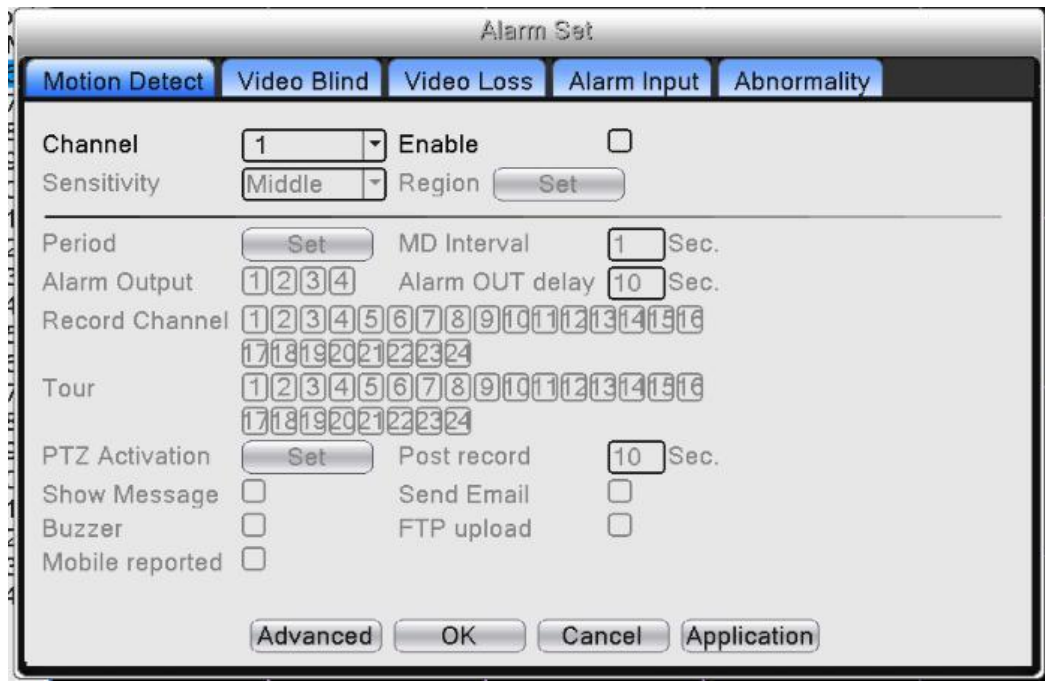

【Channel: канал】: Выберите каналы для установки функции обнаружение движения.

【Enable: Разрешено】: Установленная галочка обозначает, что функция обнаружения движения включена.

【 Sensitivity: чувствительность-порог 】 : Выберите один из шести уровней для настройки чувствительности (самый низкий, Низкий, Средний, Высокий, очень высокий, самый высокий).

Примечание: Чувствительность может быть задана только для обнаружения движения Гибридными моделями / Моделями с полным аналоговым режимом. Область обнаружения также можно задать только для аналогового канала.

【Region: Область】: Нажмите «Задать» и перейдите в настройки области. Область разделена на 16X12. Красная заливка – детектируемая область. Прозрачная заливка – не детектируемая область. Вы можете выполнить настройки при помощи мыши, выделяя области.

#### **По умолчанию: вся область выделена для детекции движения**

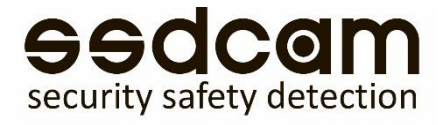

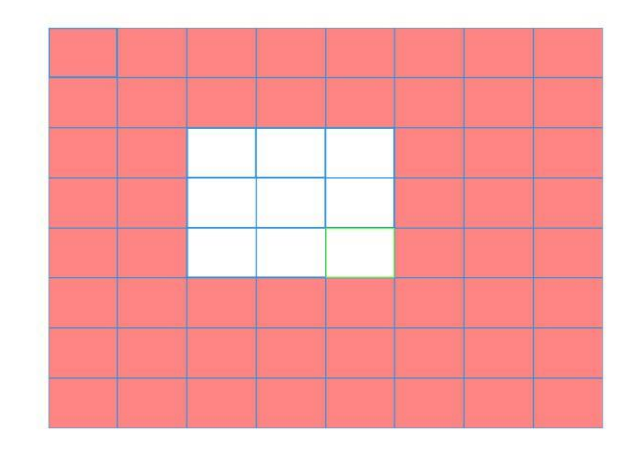

【Period: Период】: Активируйте функцию обнаружения движения на временной шкале. Вы можете установить различные или одинаковые периоды на всю неделю. Каждый день разделен на четыре временные секции. Значок и обозначает, что настройки корректны.

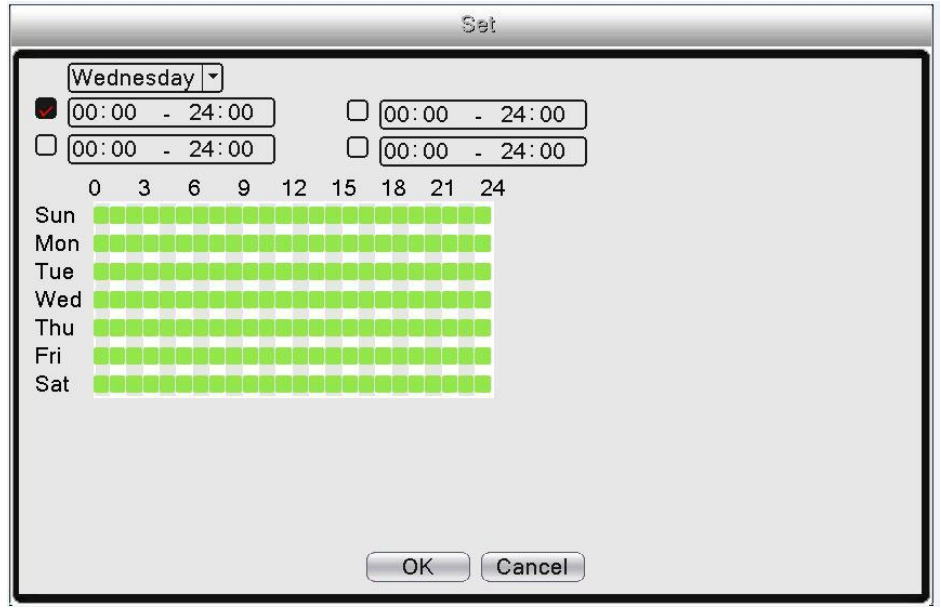

【Interval: Интервал 】: в случае, если в заданном промежутке времени движение зафиксировано несколько раз, тревожный сигнал будет подан только один раз.

【Alarm Output: Выход тревоги】: Запуск внешнего оборудования тревожного сигнала при срабатывании «обнаружение движения».

【Delay: Задержка реле】: Тревожный сигнал активен в течении нескольких секунд после отключения. Доступен временной интервал от 10 до 300 секунд.

【 Record Channel: Канал записи 】: Выберите канал для записи. Запись видео при срабатывании тревожного сигнала.

【Tour: Обход - Тур 】: Выбор тура означает, что отображение видео с выбранного канала будет чередоваться с просмотром переключающихся каналов каналов. Интервал можно задать в главном меню→ настройка→ тур.

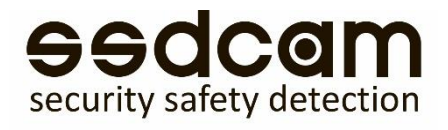

【PTZ: Активация PTZ-камеры】: При включенном тревожном сигнале происходит активация PTZкамеры. Настройка реакции PTZ камеры на другом канале при детекции движения.

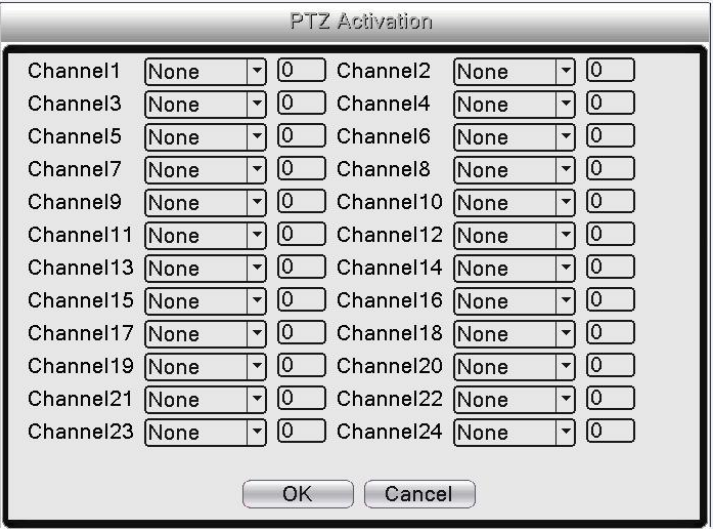

【Delay: Пост запись】: При отключении тревожного сигнала запись будет продолжаться в течение нескольких секунд (10-300 сек), затем прекратится.

【Show message: Сообщение】: Всплывающее диалоговое окно на главном локальном компьютере с сообщением о срабатывании тревожного сигнала.

【Email: Отправка сообщения по электронной почте】: Выбор данной опции означает, что в случае срабатывания тревожного сигнала пользователь получит уведомление по электронной почте.

【FTP upload: загрузка на FTP】: Выбор данной опции означает, что видео с записываемого канала будут загружены на FTP сервер. **Настройка FTP сервера доступна в сетевых службах**.

【Buzzer: Зуммер】: Срабатывание звукового сигнала.

Мобильный отчет – информация о сработке на моб. устр-ве, если устр-во подключено к регистратору. Запись в лог – запись информации о детекции в журнал

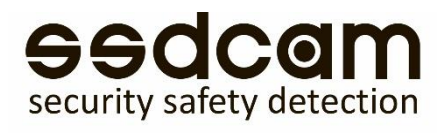

# 4.5 Закрытие камеры

В случае маскировки и закрытия камеры, в случае низкой яркости видеоизображения или достижении пределов чувствительности под воздействием окружающей среды.

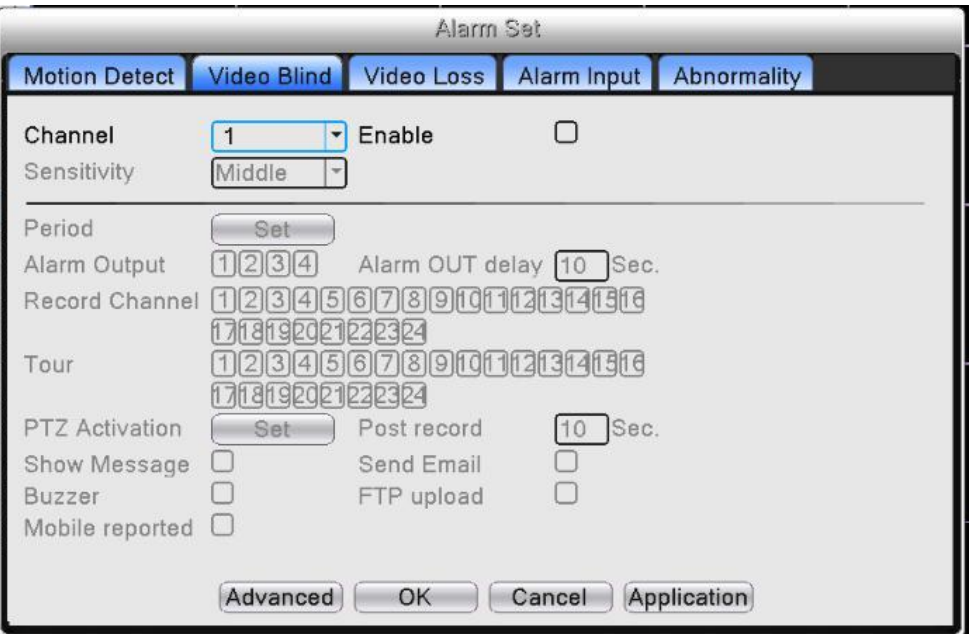

Настройка аналогична настройке Детекции движения.

#### - Потеря видеосигнала

В случае если оборудование не может получить видеосигнал, срабатывает тревожный сигнал, и активируются функции.

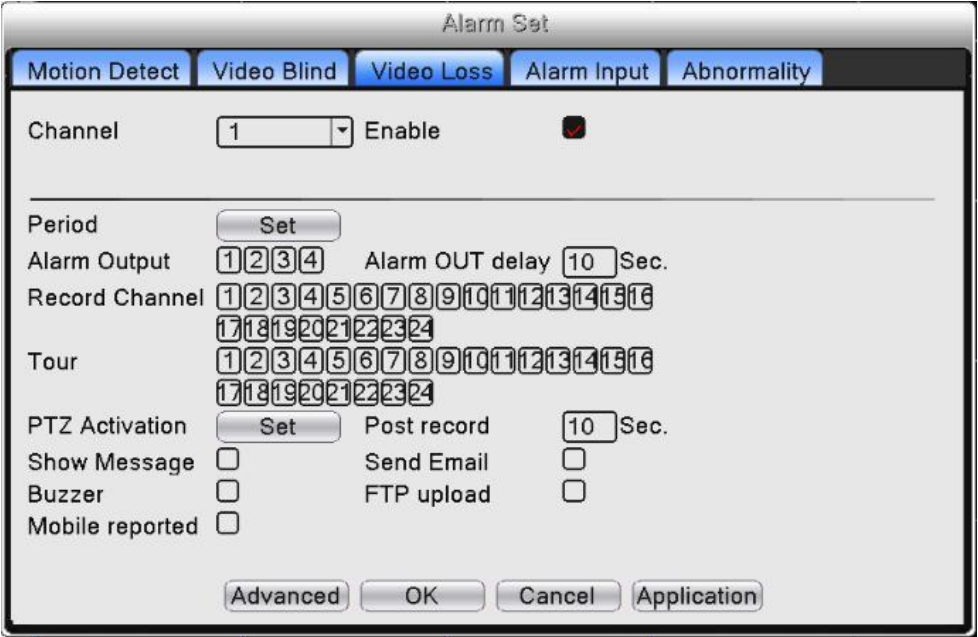

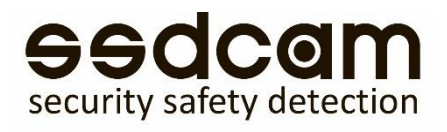

# 4.6 Тревожный вход

При получении видеорегистратором внешнего тревожного сигнала запускаются тревожные функции.

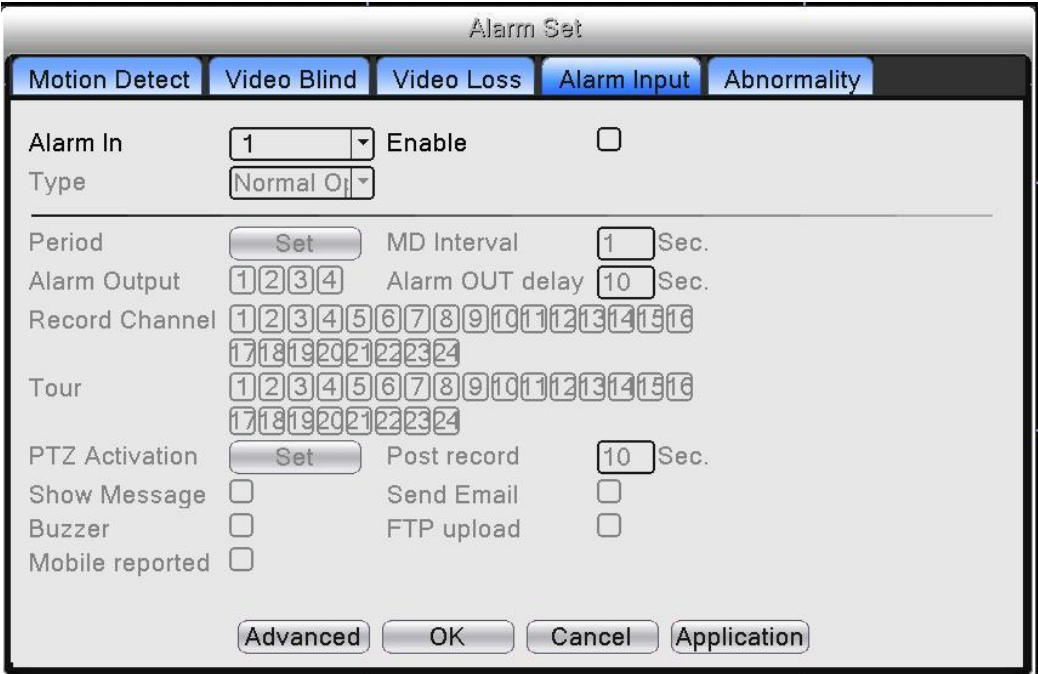

Для настройки «Alarm Input: Тревожного входа» обратитесь к разделу Детекция движения.

Для уведомления пользователя о каких-либо нарушениях работы видеорегистратора предусмотрен звуковой сигнал и появление информационного окна на экране, например: отсутствует диск, ошибка HDD, диск заполнен, обрыв сети, конфликт IP адресов.

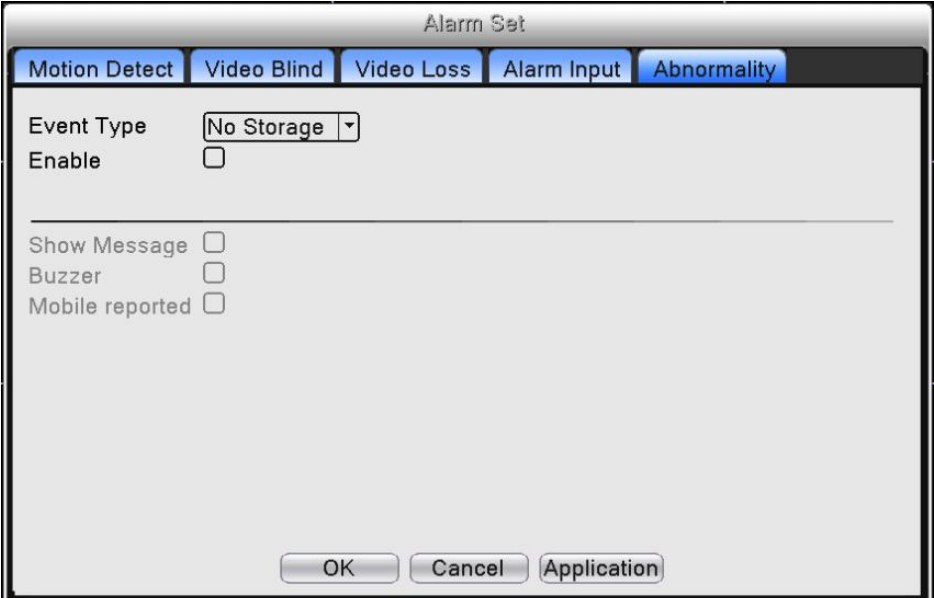

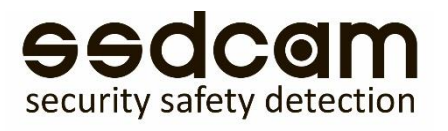

【Event Type: Тип события】: Выберите тип ошибки, пять вариантов: отсутствует диск, ошибка HDD, диск заполнен, обрыв сети, конфликт IP адресов.

【Enable: Разрешено】: Установите галочку в соответствующем поле для активации настроек.

【Show Message: Сообщение】: Всплывающее сообщение на экране видеорегистратора. 【Buzzer: Зуммер】: Звуковой сигнал видеорегистратора.

【Email: Отправка сообщения по электронной почте】: Выбор данной опции означает, что в случае срабатывания тревожного сигнала пользователь получит уведомление по электронной почте.

Мобильный отчет – информация о сработке на моб. устр-ве, если устр-во подключено к регистратору.

# 5. Запись

₾

### 5.1 Настройка записи

Установка параметров записи: по умолчанию установлена постоянная запись на протяжении 24 часов сутки. Для настройки перейдите в main menu: главное меню→ Канал записи→настройка записи.

Примечание: Необходим, по меньшей мере, один жесткий диск с функцией «запись-чтение».

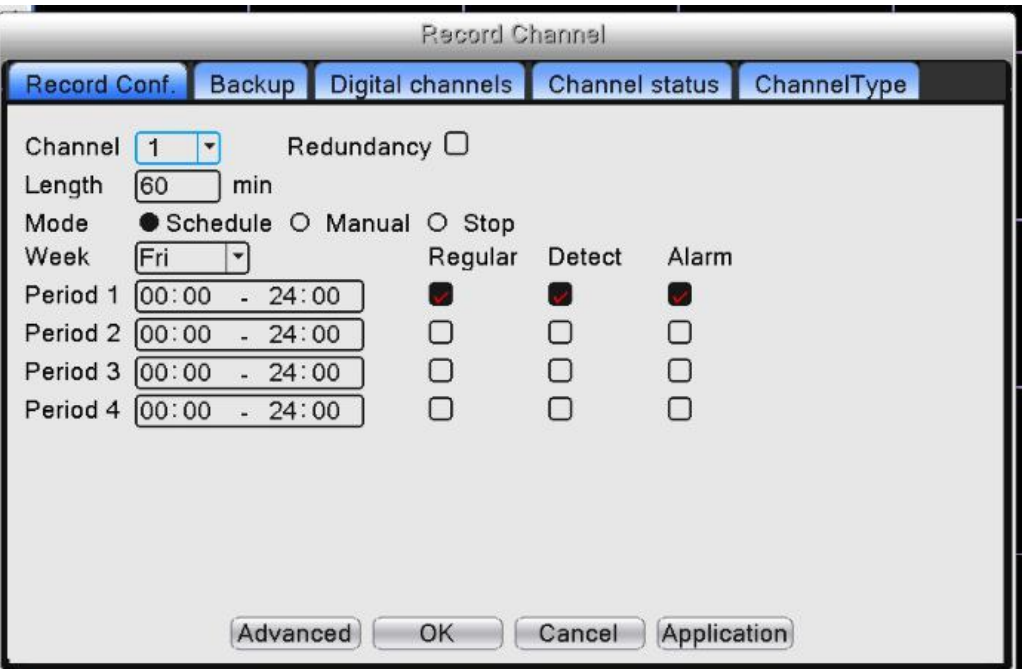

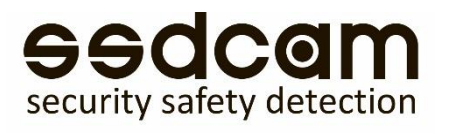

Конфигурация записи задает план записи для каждого канала.

【Channel: Канал】: Выберите канал для настройки. Выберите опцию "Все" для настройки всех каналов.

【Redundancy: Резерв.】: Функция дублирования позволяет создавать двойные копии записываемых файлов на двух жестких дисках. Убедитесь, что в вашем устройстве установлены два жестких диска. Один из дисков «чтение-запись», второй – резервный.

【Length: Продолжительность/длина】: Установите продолжительность для каждого видео файла(по умолчанию значение 60 мин.).

【Record Mode: Режим записи】: По расписанию, Ручной режим или Нет записи(Стоп).

【Schedule: Расписание】:Тип записи (постоянная, при обнаружении движения и тревожный сигнал) и временной период.

【Manual: Ручной режим】: При выборе записи в ручном режиме – запись в соответствующем канале будет осуществляться постоянно вне зависимости от текущего статуса канала.

【Stop: Стоп】:Нажмите кнопку для остановки записи.

【Week: Неделя】: Установите день недели записи, либо выберите все дни недели.

【Period: Период】: Установите запись по времени или постоянную запись, запись будет производиться в соответствии с установленным графиком.

【Regular: Постоянная】:Выполняется запись в заданном промежутке времени. Тип видео файлов: "R".

【Detect: Обнаружение】:При срабатывании тревог "обнаружение движения", "закрытие камеры" или "потеря видеосигнала" и настройки активации записи в данных тревогах, запись будет активна. Тип видео файлов: "M".

【Alarm: Тревога】:Срабатывание внешнего тревожного сигнала в заданный промежуток времени. При сработке внешних цифровых входов активируется запись . Тип видео файлов: "A".

### 5.2 Архивация

Вы можете скопировать видео файлы на внешнее устройство хранения.

Примечание: Вам необходимо подключить устройство хранения прежде, чем выполнять копирование. Если копирование завершено, скопированные файлы могут быть воспроизведены.

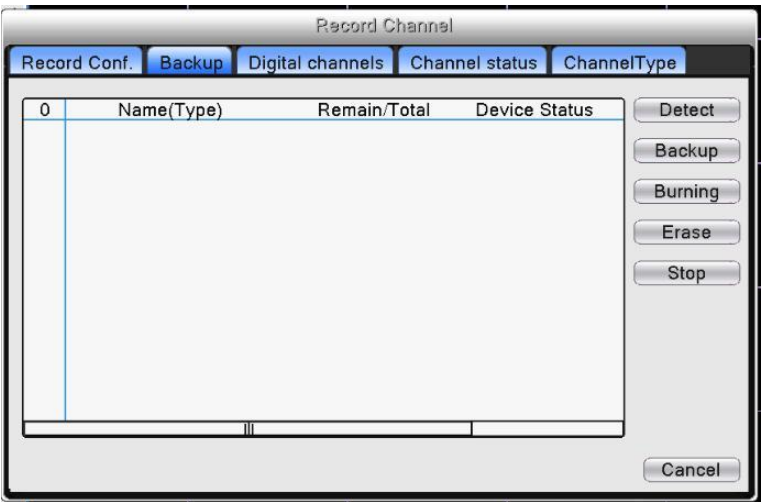

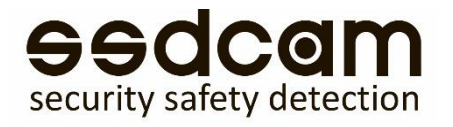

【Detect: Поиск】: Обнаружение устройства хранения данных, подключенного к видеорегистратору.

【Backup: Архив.】:Нажмите кнопку «Архив», появится диалоговое окно(Рис.4.11). Вы можете выбрать файлы для копирования по типу, каналу и времени.

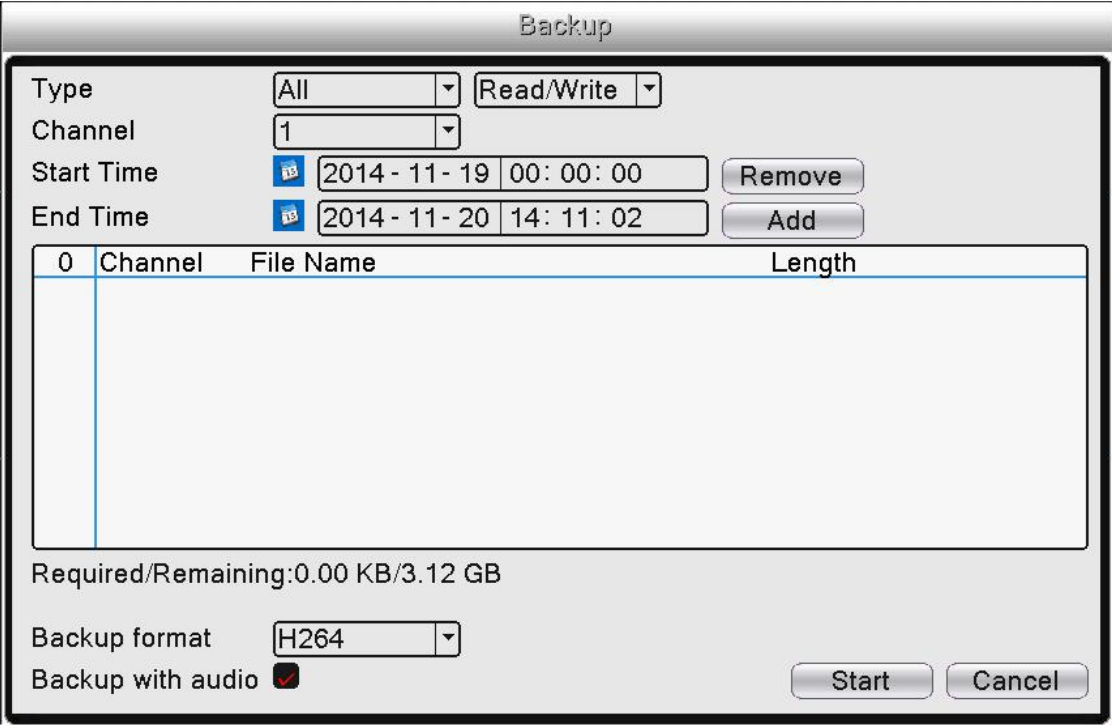

【Remove: Удалить】: Очистить информацию о файле.

【Add: Добавить】:Показать информацию о файле, по заданным параметрам.

【Backup format: Формат резервирования】: Выбор формата копии файлов, доступны два формата:

H.264 и AVI.

【Start/Stop: Старт/Стоп】:Нажмите кнопку «Старт» для начала копирования, «Стоп» для завершения копирования.

【With audio - С аудио】копирование с аудио

₾ Примечание: Во время копирования можно уйти со страницы и выполнять другие действия.

【Burning - Прожиг】синхронная запись файлов.

【Erase: Стирание】Нажмите «Стирание» для форматирования устр-ва.

【Stop: Стоп】Остановка копирования.

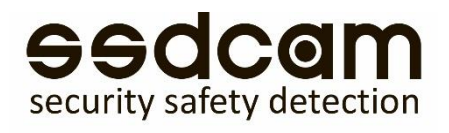

# 5.3 Цифровые каналы

Цифровые каналы: в ручном режиме подключите IP Камеру и видеорегистратор к одной сети.

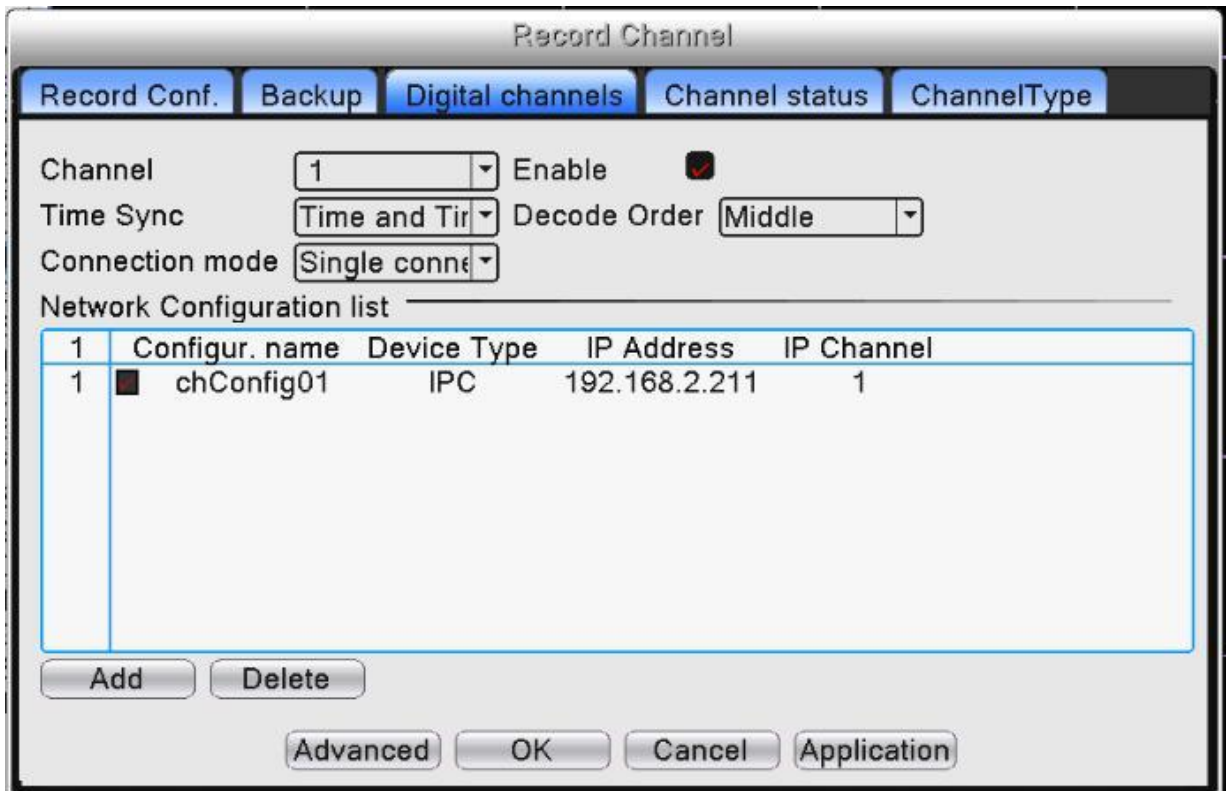

【Channel: Канал】: Выбор канала.

【Enable: Включить】: Включить канал.

【Time Synchronization: Синхронизация времени 】: Выбор данной опции означает синхронизацию времени между камерой и устройством.

【Connection Mode: Режим соединения】: Одно подключение и мульти-соединение.

При мульти-соединении возможно подключение к нескольким устройствам, видео с устройств будет отображаться по порядку, интервал между демонстрацией видео с различных устройств может быть настроен (не менее 10 сек.).

Декодировать – необходимо выбрать поток **реальный 1**

【Delete: Удалить】: При необходимости смены устройства выберите текущее устройство и нажмите удалить.

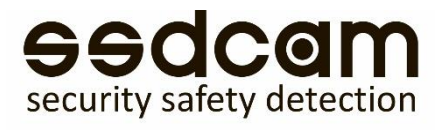

【 Add: Добавить 】: Нажмите "добавить", появится всплывающее окно для добавления нового устройства.

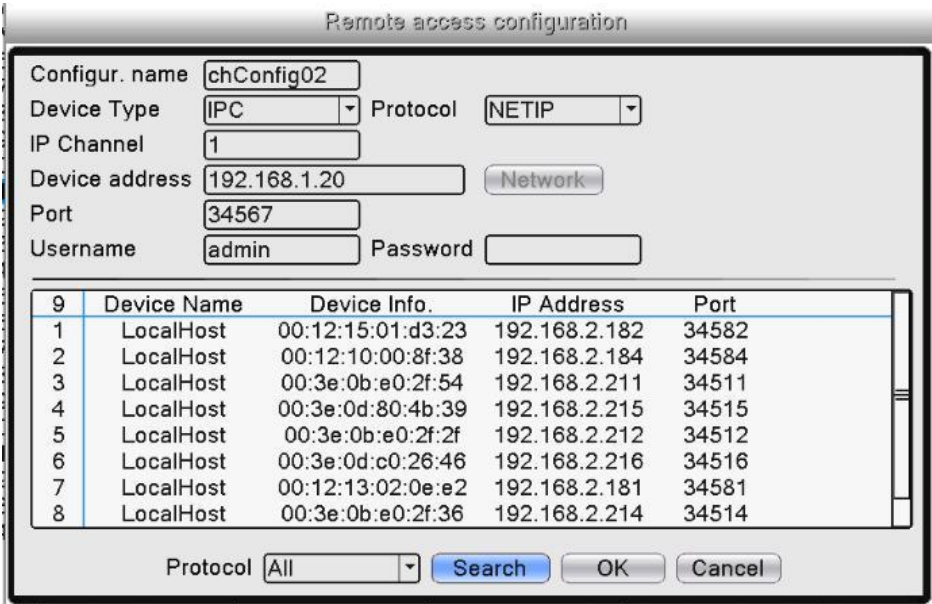

【Configure Name: Настройка имени】: Устройство имеет имя по умолчанию, пользователь может изменить его при необходимости;

【Device Type: Тип устройства】: 3 типа на выбор пользователя: IPC、DVR、HVR, по умолчанию IPC;

【Protocol: Протокол】: NETIP или ONVIF

【Remote channel: Канал】:Канал 1 всегда для подключения к ip камерам.

【Device address: Адрес устройства】: IP адрес устройства.

【Network: Сеть】: После выбора устройства пользователь может изменить IP адрес IP камеры, нажав "Network". На экране будет отображена конфигурационная таблица, представленная на рисунке ниже: данная функция работает с камерами по протоколу NETIP

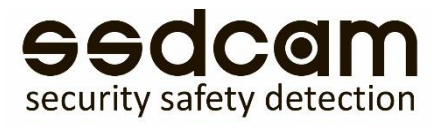

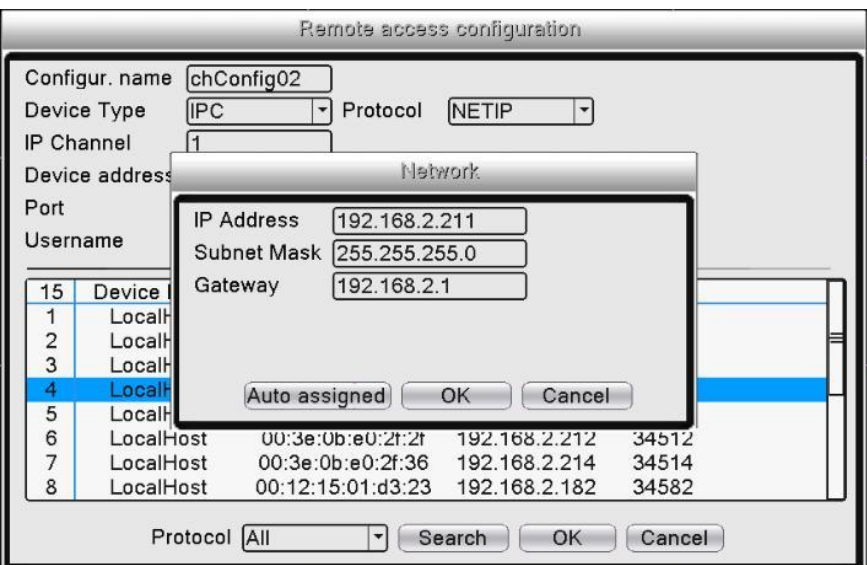

【Port: Порт】: По умолчанию: 34567

【User name: Имя пользователя】:По умолчанию admin Пароль для подключения к камерам

Примечание: Нажмите "Search: Поиск", на экране будут отображены все найденные устройства, пользователь может выбрать любое из них. Для выбора устройства – дважды щелкните по нему.

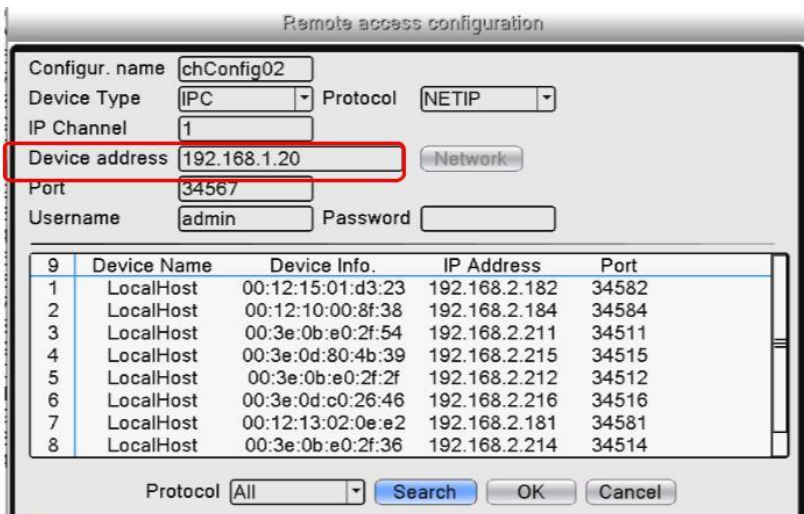

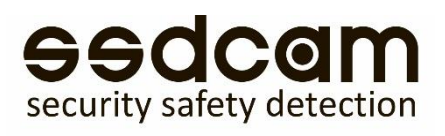

# 6. Сведения 6.1 Сведения о HDD

Отображает информацию о жестком диске, битрейт, системного журнала, версии устройства.

Отображает статус жесткого диска, тип жесткого диска, емкость, время записи и прочее.

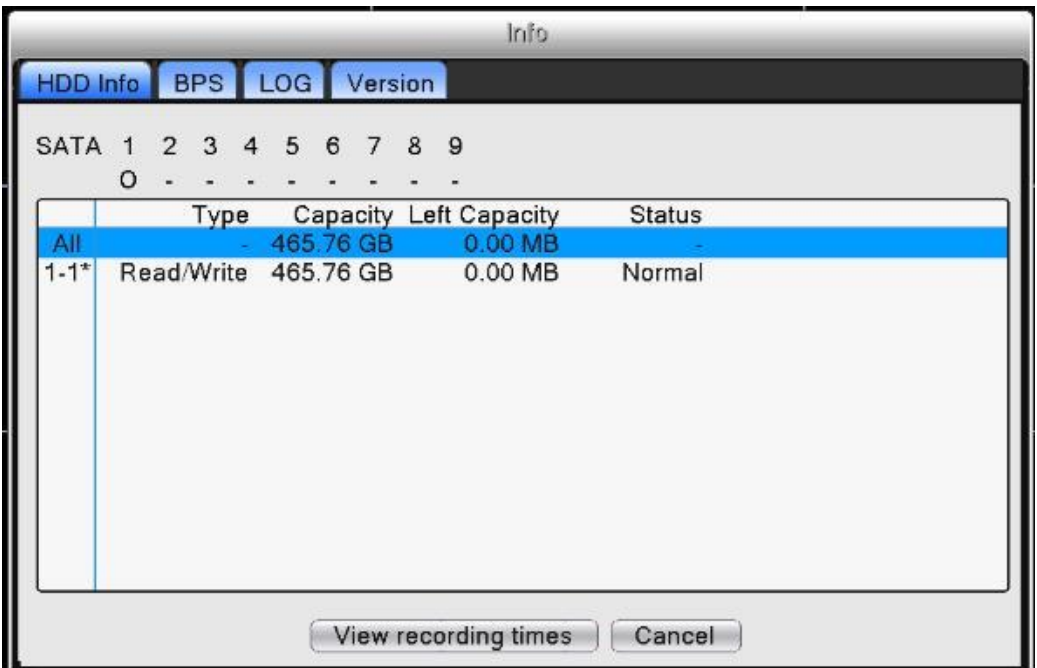

При необходимости замены поврежденного жесткого диска следует в первую очередь отключить

видеорегистратор от питания.

### 6.2 Версия

Отображает базовую информацию, такую как: информация об аппаратных средствах, версии программного обеспечения, дате выпуска и серийном номере устройства, статусе подключения к облачному сервису и проч.

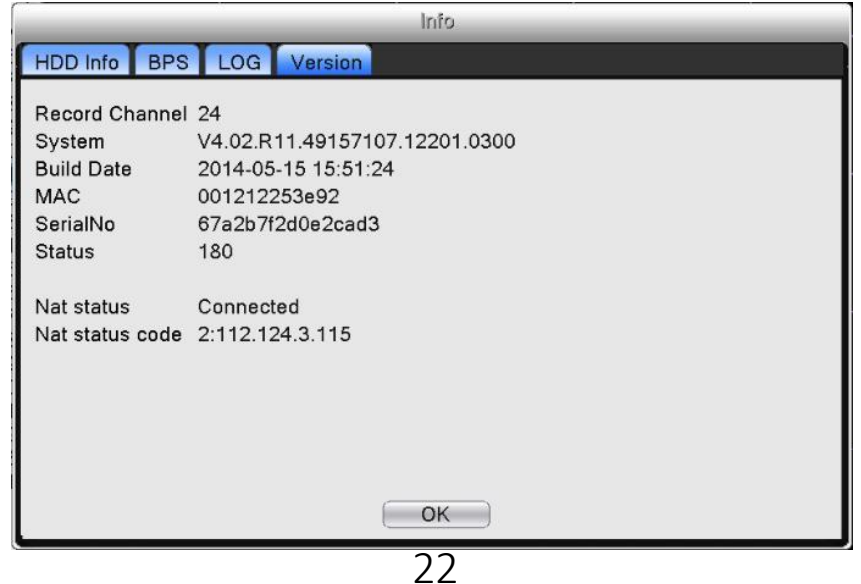

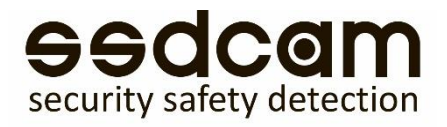

# 6.3 Сеть

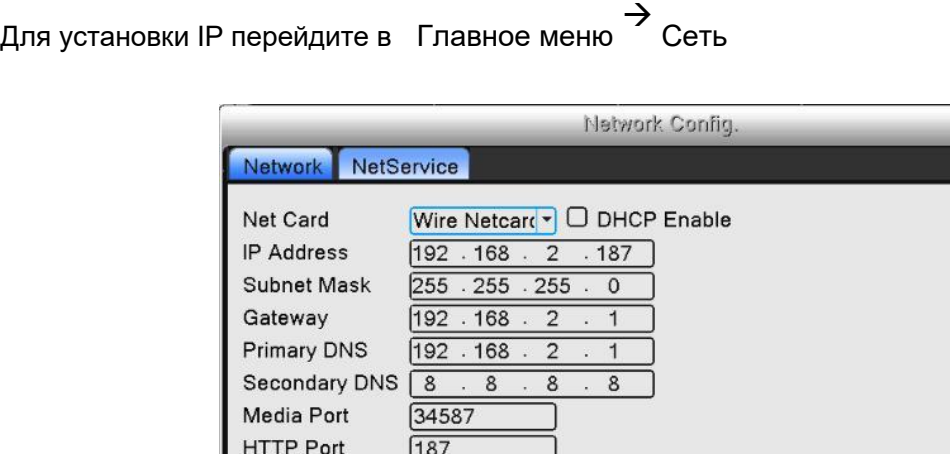

# $\overline{\square}$ **HS Download** Transfer Policy Quality Prefe<sup>+</sup> OK Cancel Application

#### **Установите IP устройства и роутера в одной сети.**

Например, IP адрес роутера "192.168.1.1", маска подсети "255.255.255.0", необходимо настроить IP адрес устройства следующим образом "192.168.1.X" (где X значение от 2 до 254). Шлюз по умолчанию совпадает с IP-адресом маршрутизатора. Введите IP адрес (192.18.1.9) в строку IE браузера, вы сможете просмотреть устройство через локальную сеть.

【Net Card: Сетевая карта】: Сетевая карта

【DHCP Enable – Вкл. DHCP】: Автоматическое получение IP адреса (**не рекомендуется**).

【IP address: IP адрес】: Установка IP адреса. По умолчанию: 192.168.1.9.

【Subnet mask: Маска подсети】: Установка маски подсети. По умолчанию: 255.255.255.0. 【Gateway: Шлюз】: Установка шлюза. По умолчанию: 192.168.1.1.

【DNS setup: Настройки DNS】: Сервер доменных имен. Перевод доменного имени в IP-адрес. IP-адрес назначается поставщиком сетевых услуг. Необходимо установить адрес, затем устройство должно быть перезагружено для активации настроек.

【Media port: Медиа порт】: По умолчанию: 34567

【HTTP port: HTTP порт】: По умолчанию: 80

【Transfer Policy: Политика передачи】: Существует три стратегии: адаптивно, приоритет качества изображения и приоритет скорости. Кодируемый поток будет настроен в соответствии с установками. Адаптивно - компромисс между приоритетом качества изображения и приоритетом скорости. Приоритет скорости и адаптивно допустимы только при включенном дополнительном потоке. В противном случае в приоритете стратегия качества изображения.

# 7. Настройка системы

Системные настройки включают в себя: Общие, Компрессия, Гибридный/полный аналоговый режим), Дисплей, RS485 устройство, RS232, Настройка функции тура(переключение каналов)

# 7.1 Общие

Общие: Конфигурация общей информации системы

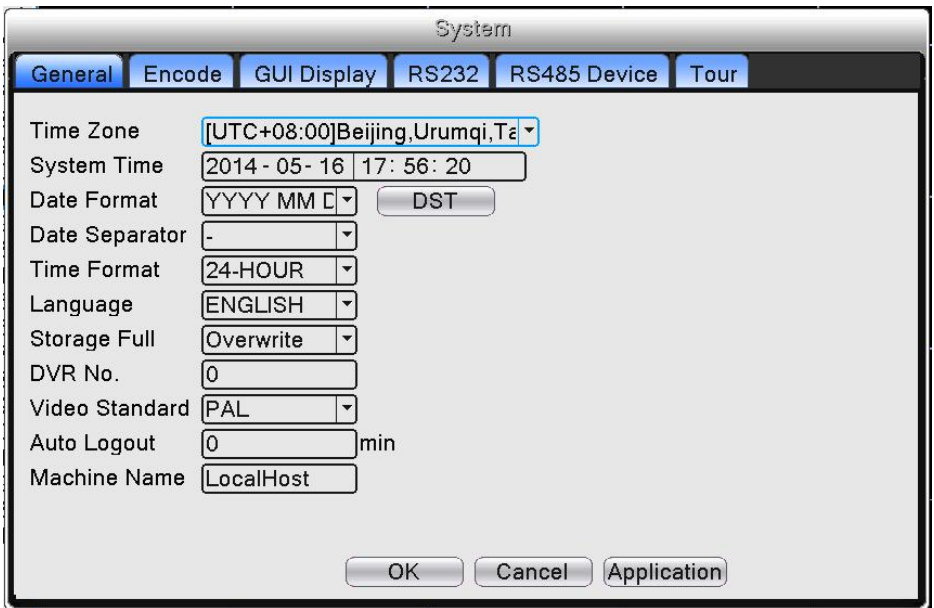

【Time Zone: Часовой пояс】: Установите часовой пояс

【System Time: Системное время】: Установите системные дату и время

【Date Format: Формат даты】: Выберите формат даты: ГМД, МДГ, ДМГ

【Data Separator: Разделитель даты】: Выберите вариант разделителя даты

【Time Format: Формат времени】: Выберите формат времени: 24-часа или 12-часов

【Language: Язык】: Выберите язык

【Storage Full: HDD заполнен】: Остановка записи или запись поверх ранее записанных файлов при заполнении жесткого диска.

【NVR No.: Номер видеорегистратора】: Удаленная работа возможна только в случае, когда кнопка адреса удаленного контроллера и номер видеорегистратора совпадают.

【Video Standard: Стандарт Видео】: PAL или NTSC

【Auto Logout: Автоматический выход】: Установите время задержки: 0-60 сек. 0 означает, что время задержки не установлено.

【Machine Name: Имя устройства】: Задайте имя видеорегистратора

# 7.2 Управление

Инструменты управления: HDD, Автоматическое обслуживание, Возврат к заводским установкам, Обновление, Информация об устройстве, Импорт/Экспорт.

# 7.2.1 HDD

Конфигурация и управление жестким диском. В меню отображается текущая информация о жестких дисках: количество дисков, номер, тип, статус и полная емкость.

Доступные операции: настройка диска «запись-чтение», «только чтение», резервный, форматирование жесткого диска, значения по умолчанию. Выберите жесткий диск и нажмите правую функциональную кнопку для выполнения операций.

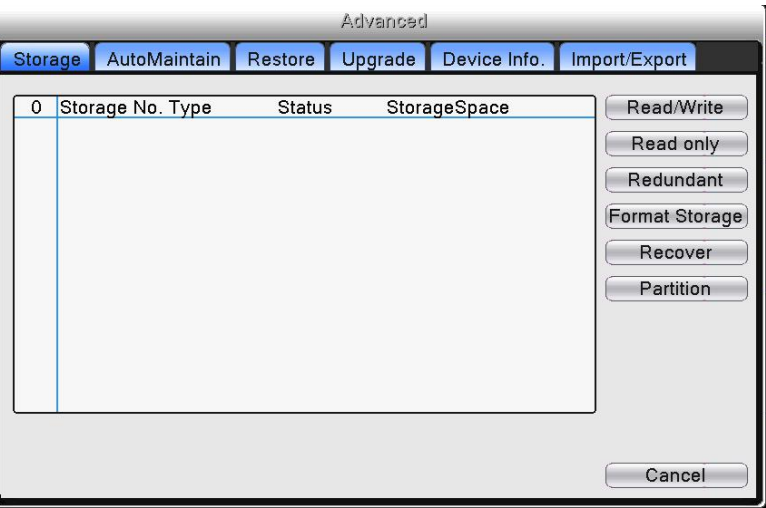

# 7.2.2 Автоматическое обслуживание (Авто)

Пользователи могут настроить время автоперезагрузки и удаление файлов.

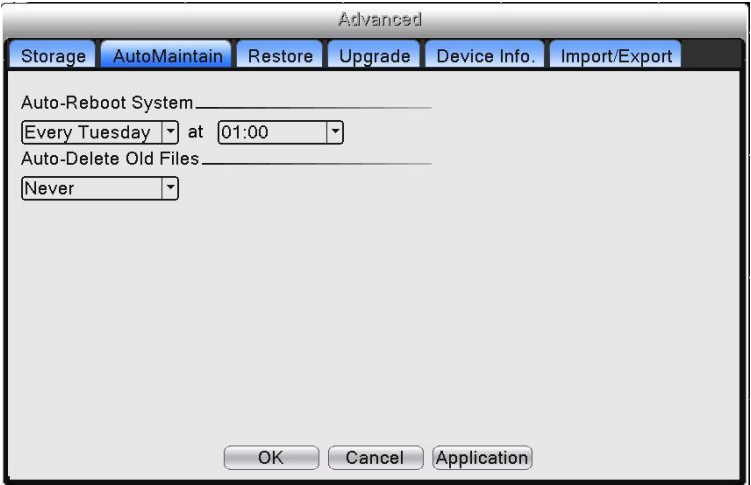

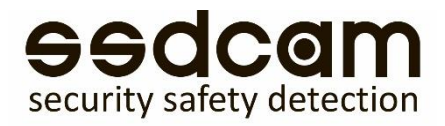

# 7.2.3 Возврат к заводским настройкам (Сброс)

Возврат системных настроек к заводским. Вы можете выбрать элементы согласно меню.

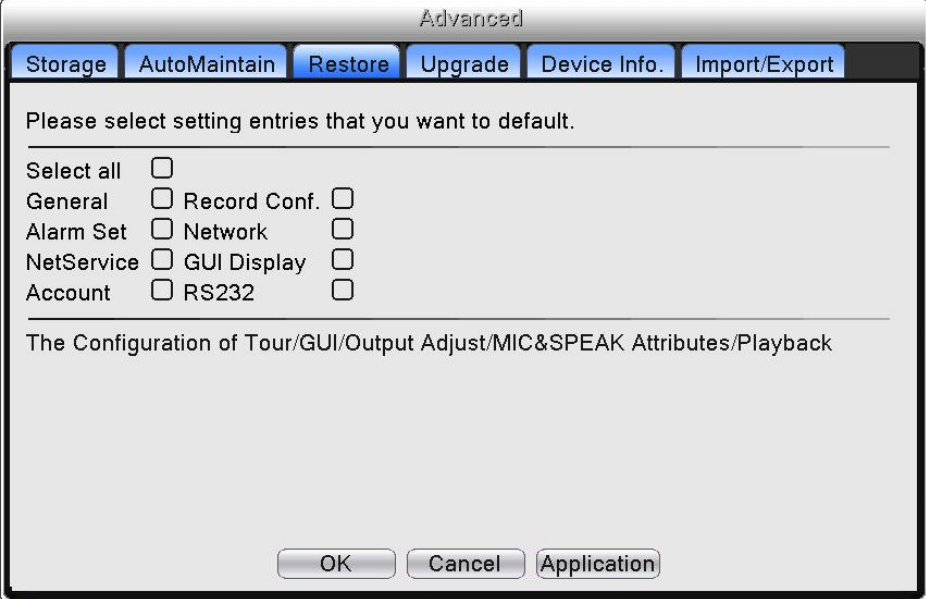

# 7.2.4 Обновление

Обновление программного обеспечения системы видеорегистратора:

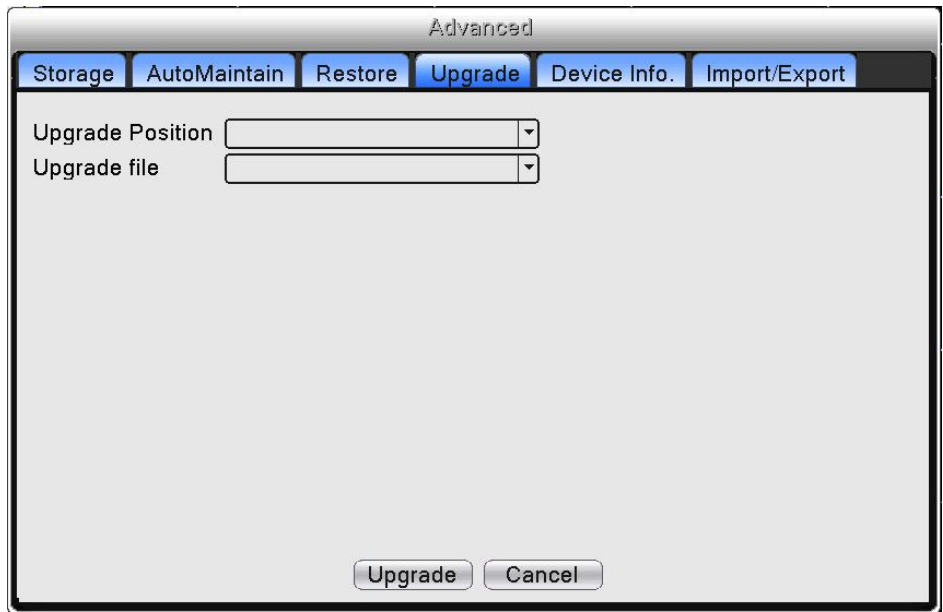

【Upgrade: Обновить】: Выберите USB устройство.

【Upgrade file: Обновить файл】: Выберите файл обновления

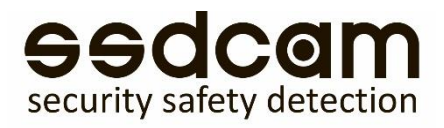

# 7.2.5 Информация устройства

Для удобства пользователей представлена информация об интерфейсе устройства: аудио вход, тревожный вход/выход.

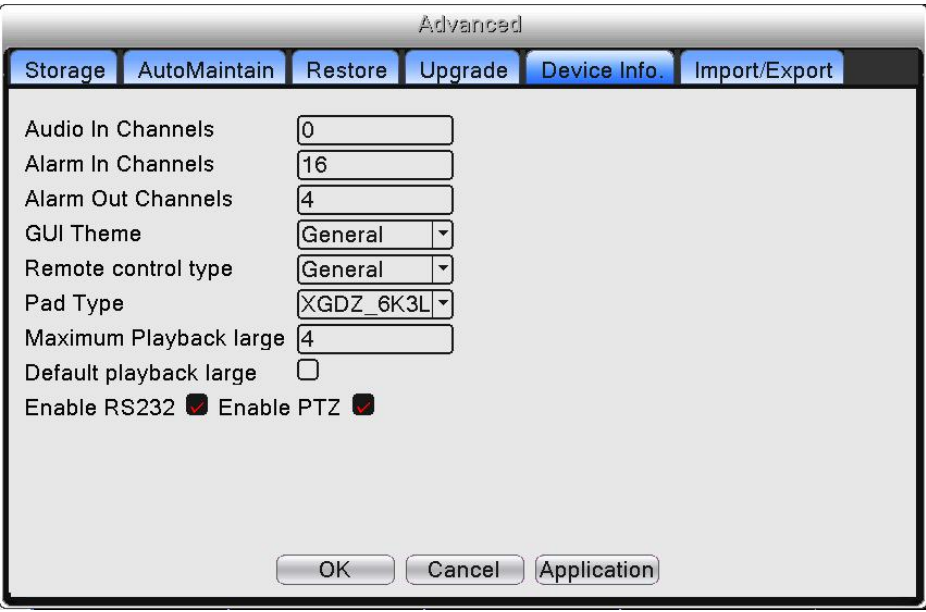

### 7.2.6 Импорт/Экспорт

Пользователи могут экспортировать информацию системного журнала и файлы конфигурации на подключенное устройство хранения данных. Также возможен импорт конфигурационных файлов с устройства хранения данных, это позволяет быстро настроить устройство, восстановив настройки с USB.

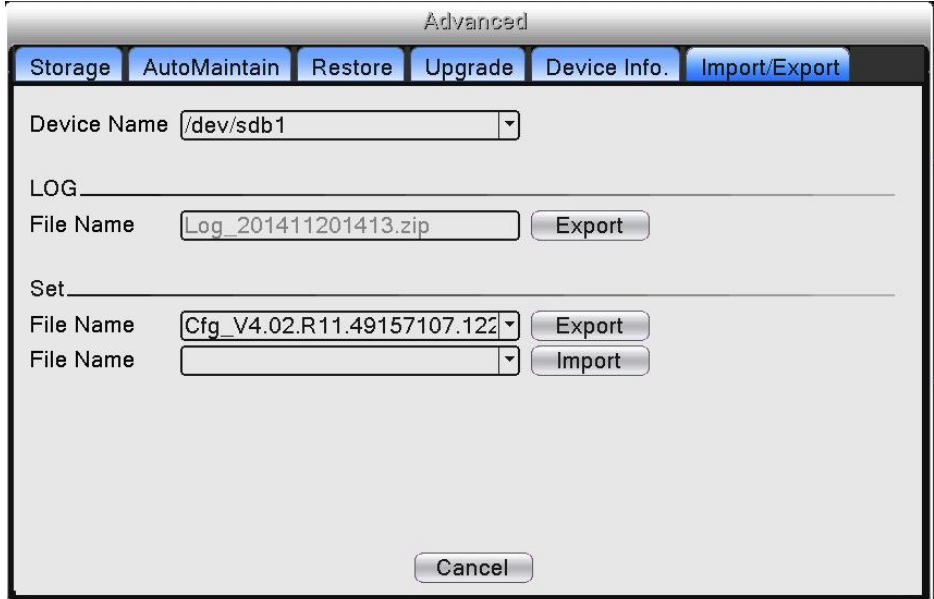

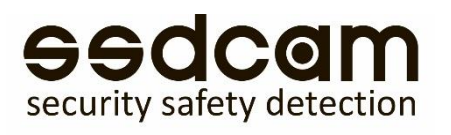

# 8. Пользователи 8.1 Управление учетными записями

Управление полномочиями пользователей.

#### **Примечание:**

Длина символьной строки для имени пользователя или группы составляет максимум 8 символов. Недопустимо использование пробела в начале или в конце символьной строки; допустим пробел посередине строки. Допустимые символы: буквенный символ, цифровой символ, подчеркивание, знак вычитания и точка. Ограничения по количеству пользователей и групп отсутствуют. Вы можете добавить или удалить группу пользователей. Настройки по умолчанию включают в себя: пользователь/администратор. Вы можете самостоятельно задать настройки группы. Вы можете назначить функциональные полномочия для группы пользователей.

Управление пользователями: группа / пользователь. Имя группы и имя пользователя не могут быть одинаковыми. Каждый пользователь может состоять только в одной группе*.*

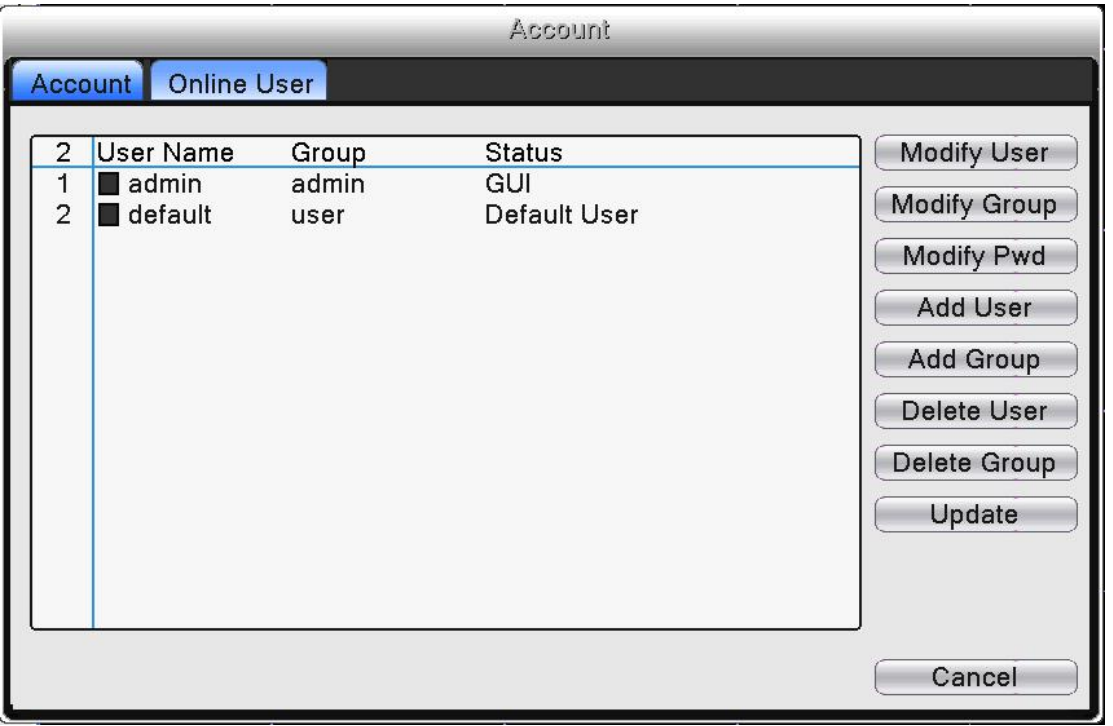

【Modify user: Изменение пользователя】: Изменение параметров существующего пользователя.

【Modify group: Изменение группы】: Изменение параметров существующей группы.

【Modify password: Изменение пароля】: Изменение пароля. Вы можете установить пароль 1-6 битов. Недопустимо использовать пробел в начале пароля. Наличие пробела посередине пароля допустим.

*Примечание: Пользователь, наделенный полномочиями управления пользователями, может изменять собственный пароль или пароли других пользователей.*

【Add user: Добавление пользователя】: Добавление пользователя в группу и раздача прав. Перейдите в интерфейс меню и введите имя пользователя и пароль. Выберите группу и многократный вход.

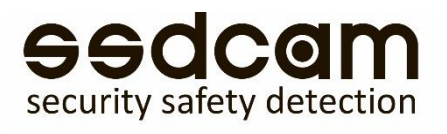

Многократный вход означает, что аккаунт может быть использован несколькими пользователями одновременно.

После выбора группы, права пользователя будут присвоены всему подклассу.

Мы рекомендуем более низкий уровень прав - по сравнению с продвинутым пользователем - для общего пользования.

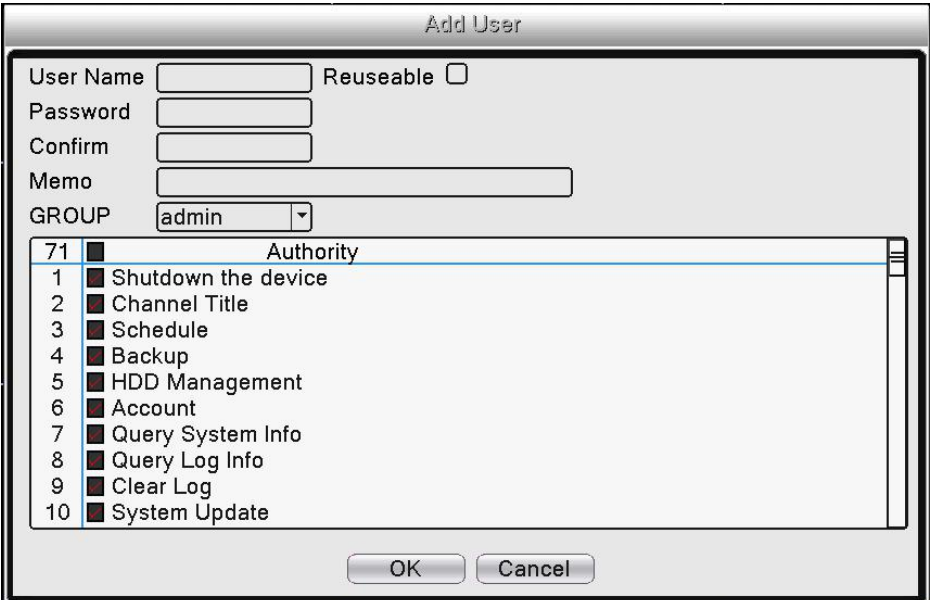

【Add group: Добавление группы】: Добавление группы пользователей и раздача прав. Существует 52 различных типа прав: отключение устройства, наблюдение в режиме реального времени, копирование видео файлов и т.д.

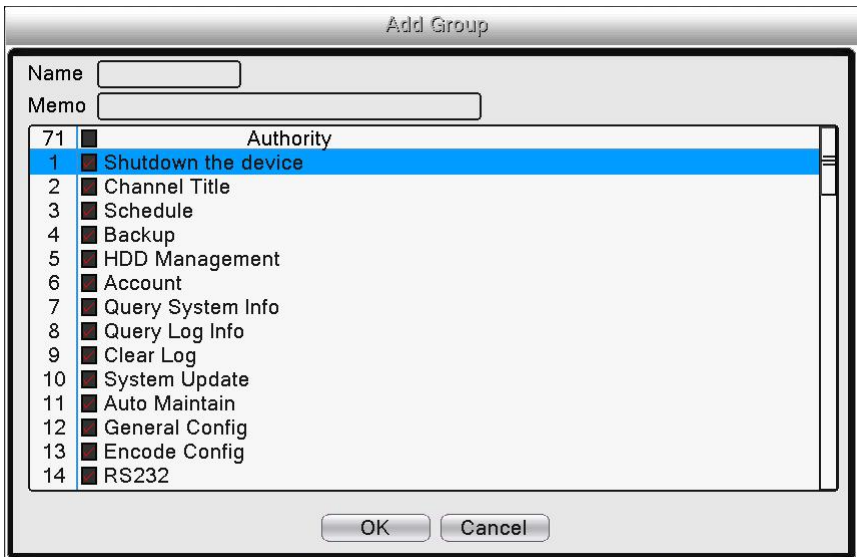

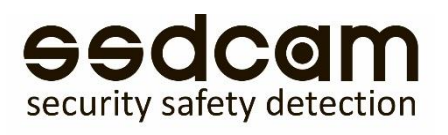

【Delete user: Удаление пользователей】: Удаление текущего пользователя. Выберите пользователя для удаления. Пользователи, созданные по умолчанию, не могут быть удалены.

【Delete Group: Удаление группы】: Удаление текущей группы. Убедитесь, что в группе отсутствуют пользователи. См. рис. 4.52: нажмите кнопку «Удал. Группу», выберите группу для удаления, нажмите кнопку «Удалить».

### 8.2 Программное обеспечение CMS

Программное обеспечение CMS используется на компьютере и позволяет управлять несколькими видеорегистраторами одновременно.

Скопируйте программное обеспечение для установки CMS с CD-ROM диска. После установки программного обеспечения на локальный компьютер дважды щелкните по "CMS", откроется интерфейс входа. По умолчанию вход в систему без пароля, пользователь может самостоятельно установить пароль входа в систему.

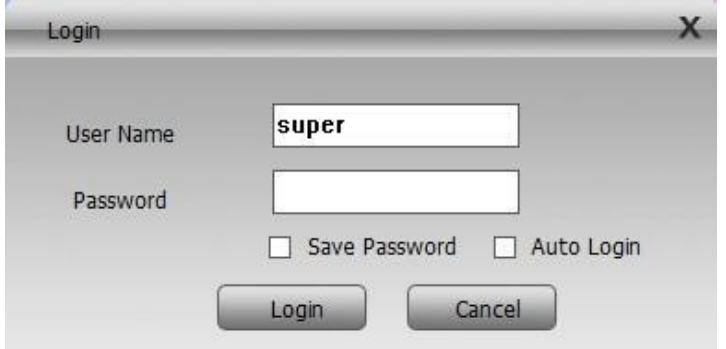

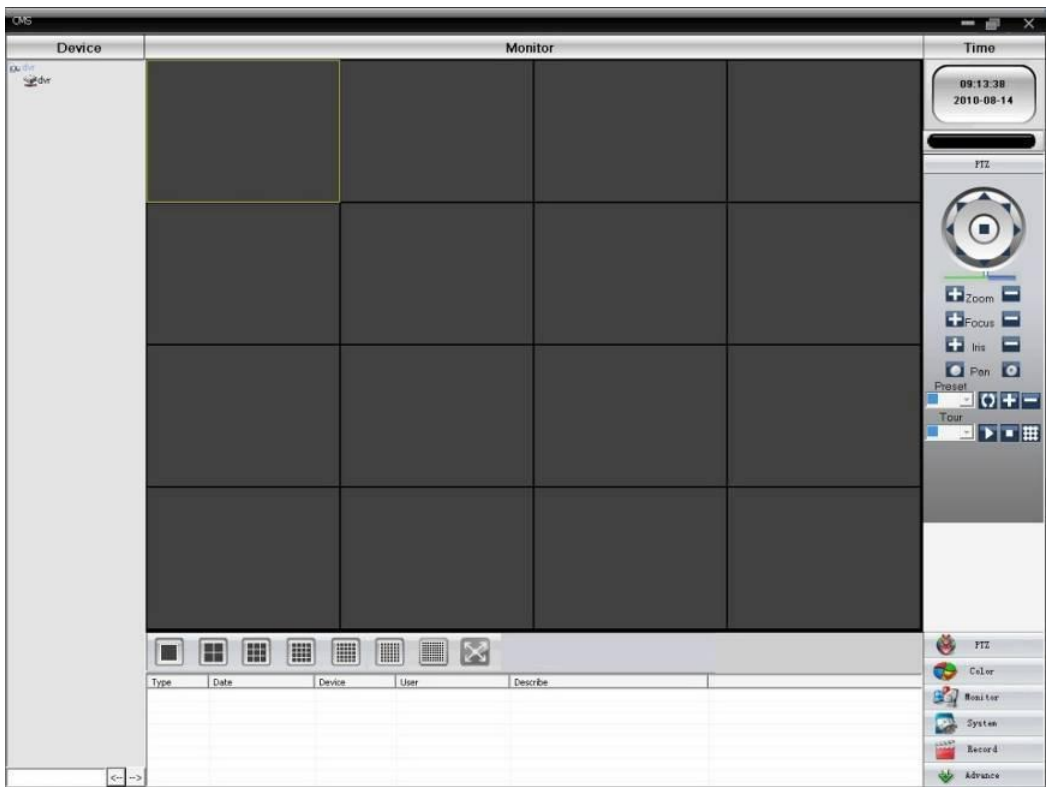

# dcal security safety detection

Выберите "System: система" настройки в правом углу, выберите «Устройства» переключитесь к настройке опций управления, как показано на рисунке ниже:

Нажмите **Н. А**ля добавления области, имя области любое. После настройки списка выбранных

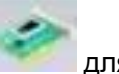

областей, выберите для добавления устройства, как показано ниже:

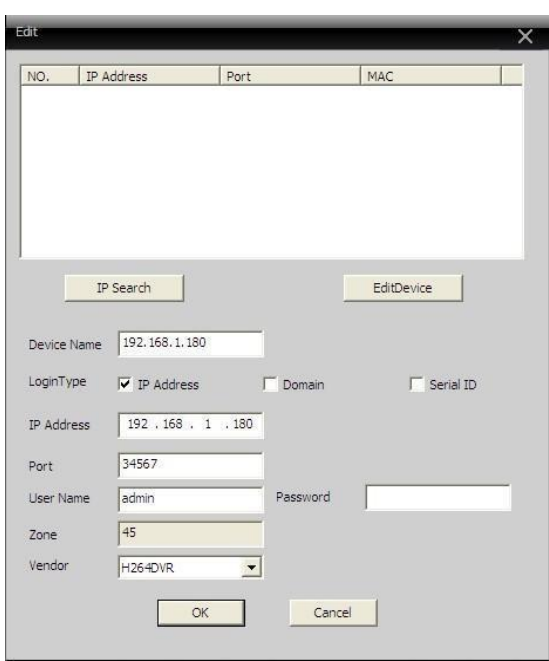

После заполнения необходимой информации о видеорегистраторе, а также по завершении добавления устройства – повторите вышеописанные операции для добавления других видеорегистраторов.

После выполнения описанных действий по добавлению видеорегистратора, нажмите на значок в левом углу для ведения наблюдения в режиме реального времени. Также вы можете переключиться на интерфейс множества каналов. Двойной щелчок по верхнему левому столбцу каналов видеорегистратора позволит управлять наблюдением в режиме реального времени.

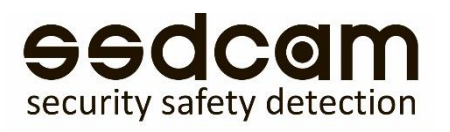

# 9. Часто задаваемые вопросы и Обслуживание 9.1 Часто задаваемые вопросы

#### 1. Система не может обнаружить жесткий диск

Возможные причины:

- Плохое подключение питания жесткого диска.
- Поврежден кабель жесткого диска.
- Поврежден жесткий диск.
- **SATA-порт системной платы поврежден.**

#### 2. Не отображается видео в представлении одного экрана / множества экранов.

Возможные причины:

- Прошивка не актуальна. Обновите прошивку.
- Яркость изображения нулевая. Вернитесь к заводским настройкам.
- Отсутствует входящий видео сигнал, либо он очень слабый.
- Установлена защита канала или экрана.
- Повреждено аппаратное обеспечение видеорегистратора.

#### 3. Проблемы с изображением в «реальном» времени: изменение цвета изображения.

Возможные причины:

- Некорректная настройка режимов NTSC или PAL при использовании BNC-выхода, изображение становится черно-белым.
- Устройство не соответствует сопротивлению монитора.
- Расстояние для передачи видео слишком велико, либо слишком большие потери линии передачи видеосигнала.
- Некорректные настройки яркости и цветности видеорегистратора.

#### 4. Не могу найти файлы в локальном режиме воспроизведения.

Возможные причины:

- Информационная поверхность жесткого диска повреждена.
- Жесткий диск поврежден.
- Искомые видео файлы защищены, либо искомое время задано некорректно, проверьте время на дисплее устройства.
- Запись остановлена.

#### 5. Локальное видео воспроизводится с помехами.

#### Возможные причины:

- Качество изображения записи очень плохое.
- Ошибка программы. Перезагрузите устройство.
- Информационная поверхность жесткого диска повреждена.
- Жесткий диск поврежден.
- Аппаратное обеспечение видеорегистратора повреждено.

#### 6. Отсутствует аудио сигнал в окне наблюдения.

Возможные причины:

- Аудио не активен в настройках компрессии.
- Адаптер звука не активен.
- Аудио линия повреждена.
- Аппаратное обеспечение видеорегистратора повреждено.

#### 7. Аудио сигнал в окне наблюдения присутствует, но в режиме воспроизведения аудио сигнал отсутствует.

Возможные причины:

- Настройки: не выбраны аудио настройки.
- Соответствующий канал не подсоединен к видео.

#### 8. Время отображается некорректно

Возможные причины:

- Неверные настройки.
- Резервная батарея плохо подсоединена или напряжение очень низкое.
- Нарушение электрических колебаний.

#### 9. Видеорегистратор не может управлять PTZ.

Возможные причины:

- Не подходит протокол Onvif, проверьте устр-во PTZ с помощью Onvif Device Manager.
- Настройки, подключение или установка РТZ-камеры выполнены некорректно.
- Неверные подключения.
- Настройки РТZ-камеры видеорегистратора некорректны.
- Протокол декодера PTZ-камеры и видеорегистратора не совместимы.

#### 10. Функция обнаружения движения не работает

Возможные причины:

- Не настроен детектор в камере.
- Настройки области обнаружения движения некорректны.
- Низкий уровень чувствительности.
- Ограничения аппаратного обеспечения.

#### 11. Нет возможности зарегистрироваться через веб-страницу.

Возможные причины:

- Надстройки ActiveX не активированы.
- Версия не выше dx8.1. Обновите драйвер видеокарты.
- Ошибка сетевого подключения.
- Проблемы настроек сети.
- Некорректное имя пользователя или пароль.

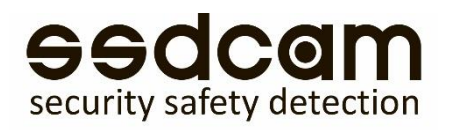

#### 12. Вовремя предпросмотра через сеть или при воспроизведении видео изображение не четкое или отсутствует.

Возможные причины:

- Сеть не стабильна.
- Ограничение ресурсов устройства пользователя.
- Установлена защита области или канала.
- У пользователя нет полномочий для наблюдения.
- Изображение с жесткого диска записывающего устройства в режиме реального времени само по себе нечеткое.

#### 13. Сетевое подключение нестабильно.

Возможные причины:

- Сеть нестабильна.
- Конфликт IP адресов.
- Конфликт MAC адресов.
- Сетевая карта компьютера или жесткий диск записывающего устройства повреждены.

#### 14. Неполадки копирования на USB или CD.

Возможные причины:

- Устройство записи и жесткий диск используют одну информационную линию.
- Данные имеют слишком большой размер. Остановите запись и копирование.
- Данные превышают свободное пространство на устройствах памяти.
- Несовместимость устройств памяти.
- Повреждение устройств памяти.

# 9.2 Обслуживание

- Необходимо регулярно чистить плату от пыли, соединители, вентиляторы, аппаратный отсек.
- Заземлите устройство для предотвращения воздействия статического и индуктивного электричества на видео / аудио сигнал и видеорегистратор.
- Не извлекайте соединение видео сигнала либо RS-232 / RS-485 порт при включенном питании.
- Не подключайте телевизор к локальному порту видео выхода (VOUT) видеорегистратора. Данные действия могут привести к повреждению схемы видео выхода.
- Для защиты жесткого диска не отключайте питание. Используйте функцию отключения в меню или зажмите кнопку отключения на панели устройства (3 секунды и дольше).
- Поместите видеорегистратор вдали от нагревательных приборов.
- Используйте видеорегистратор в вентилируемом помещении для обеспечения должных условий для его охлаждения.